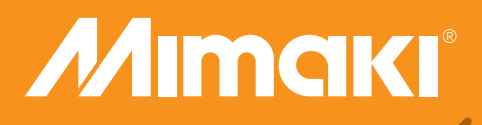

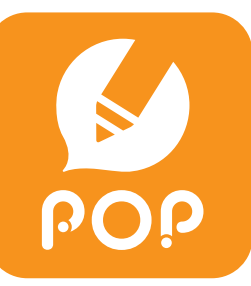

# Jimple POP

Reference Guide

**MIMAKI ENGINEERING CO., LTD.** 

William

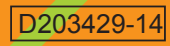

# **Table of Contents**

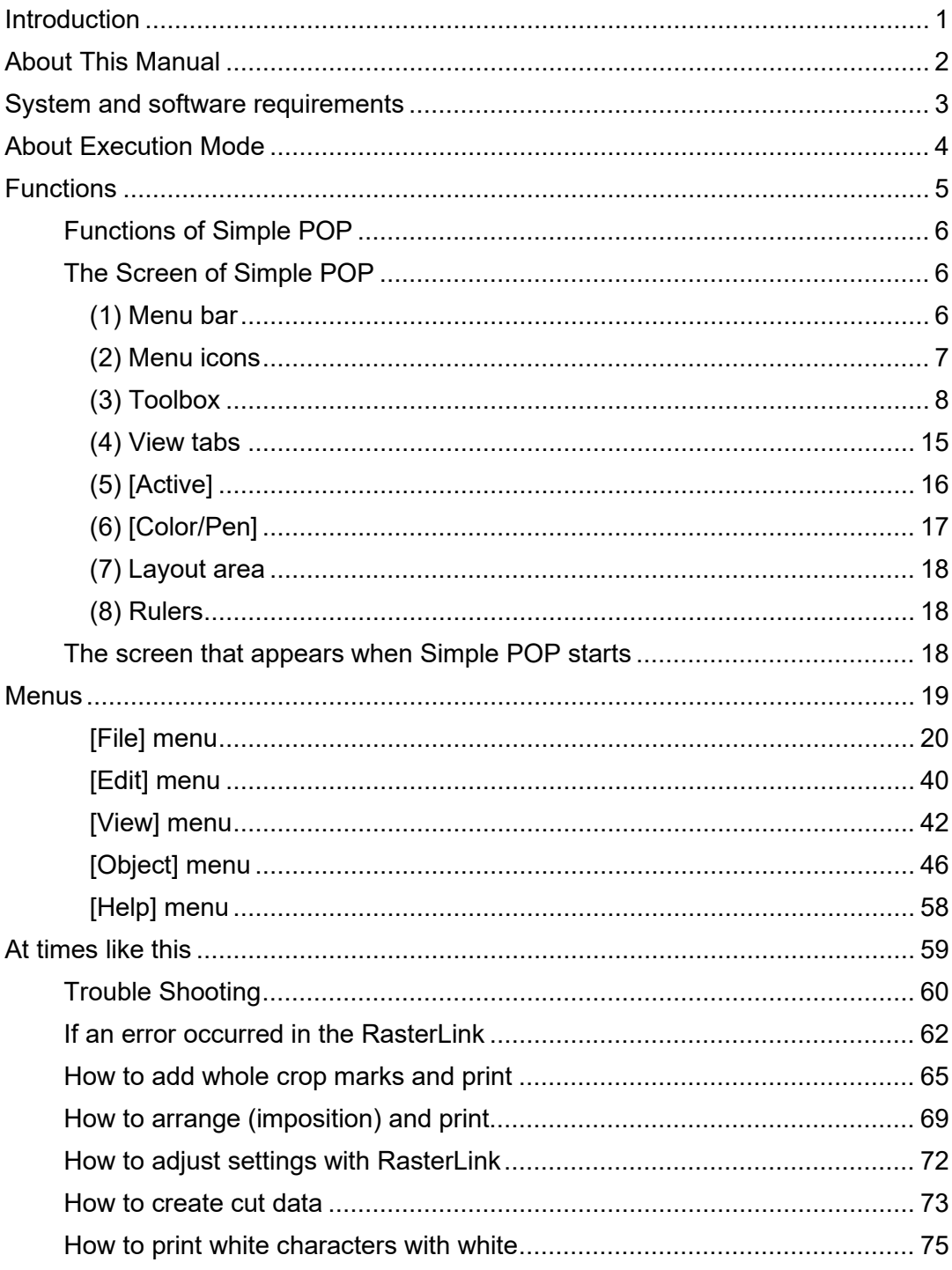

<span id="page-2-0"></span>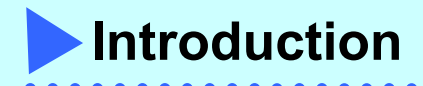

Thank you for purchasing a Mimaki product.

Simple POP is designing software used to create Print & Cut POP data.

# **Cautions**

- Any reproduction of this document in part or in whole without permission from Mimaki Engineering Co., Ltd. is strictly prohibited.
- The information in this document is subject to change without notice.
- Specifications might slightly differ from those described in this document due to improvements and modifications of the software. Please be forewarned.
- It is prohibited to copy this software to other disks (except for purposes of backup) and load it on the memory for purposes other than executing the software.
- With the exception of what is provided for in the warranty provisions of Mimaki Engineering Co., Ltd., we do not assume any liability for damages (including but not limited to the loss of profit, indirect damage, special damage or other monetary damages) resulting from the use or inability to use of this product. The same shall also apply to the case even if Mimaki Engineering Co., Ltd. had been notified of the possibility of arising damages in advance. As an example, we shall not be liable for any loss of the media (works) made using this product or indirect losses caused by the product made using this media.

Microsoft and Windows are registered trademarks of Microsoft Corporation in the United States and/or other countries. Other company names and product names are the registered trademarks or trademarks of the respective companies.

<span id="page-3-0"></span>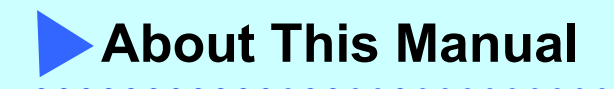

This document describes how to use Simple POP and its functions.

# **Notations used in this manual**

- The text displayed on the screen including menus and icons is shown in square brackets, such as [File] menu.
- The button displayed in the dialog box is shown in square brackets as well, such as [OK].
- A dialog box is shown in angle brackets, such as <Page Setup> dialog box.
- Other notation on screens is also shown in square brackets, such as [Line Width].
- $\bullet$  A key on the keyboard is shown in a box, such as  $\overline{\text{Shift}}$  key.

# **About RasterLink**

- Unless it is important to distinguish between individual versions, RasterLink6Plus and RasterLink7 are both referred to as "RasterLink" in this document.
- **•** The screen images provided primarily apply to RasterLink6Plus.

# **Special instructions**

**Hint!**

**Note!**

Provides helpful hints on how to use Simple POP.

Indicates cautions you need to take or procedures you must follow when using Simple POP.

 $\rightarrow$  Indicates pages for reference.

 $• • •$ 

<span id="page-4-0"></span>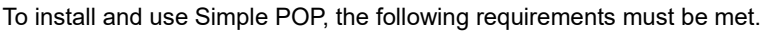

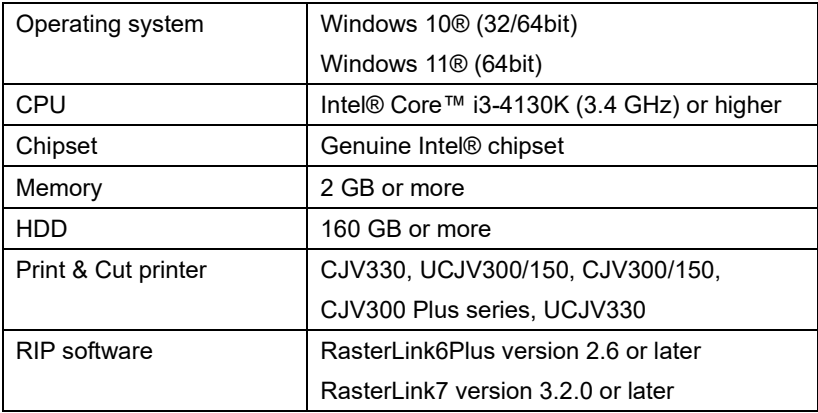

The compatibility of the RIP software with individual models is as follows:

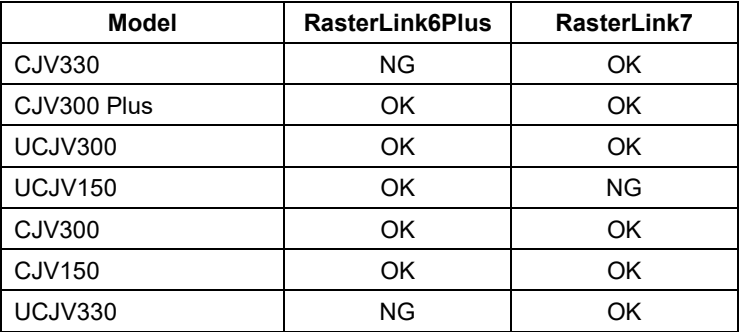

<span id="page-5-0"></span>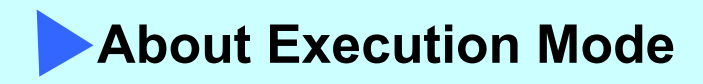

Simple POP has two execution modes.

1.STANDARD mode · · · Use it when editing the template and printing it.

2.ADVANCE mode・・・Use it when creating a new template.

The execution mode can be set by selecting [File] - [Environments] - [General].

\* The execution mode changes after Simple POP has been restarted.

**Execution mode** 

C STANDARD C ADVANCE

Execution mode is switched after application restart.

**Hint!**  $\left| \begin{array}{c} \end{array} \right|$  How to switch the execution modes (=> on page [38\)](#page-39-0)

The initial state is STANDARD mode. The following shows the functions available for each mode.

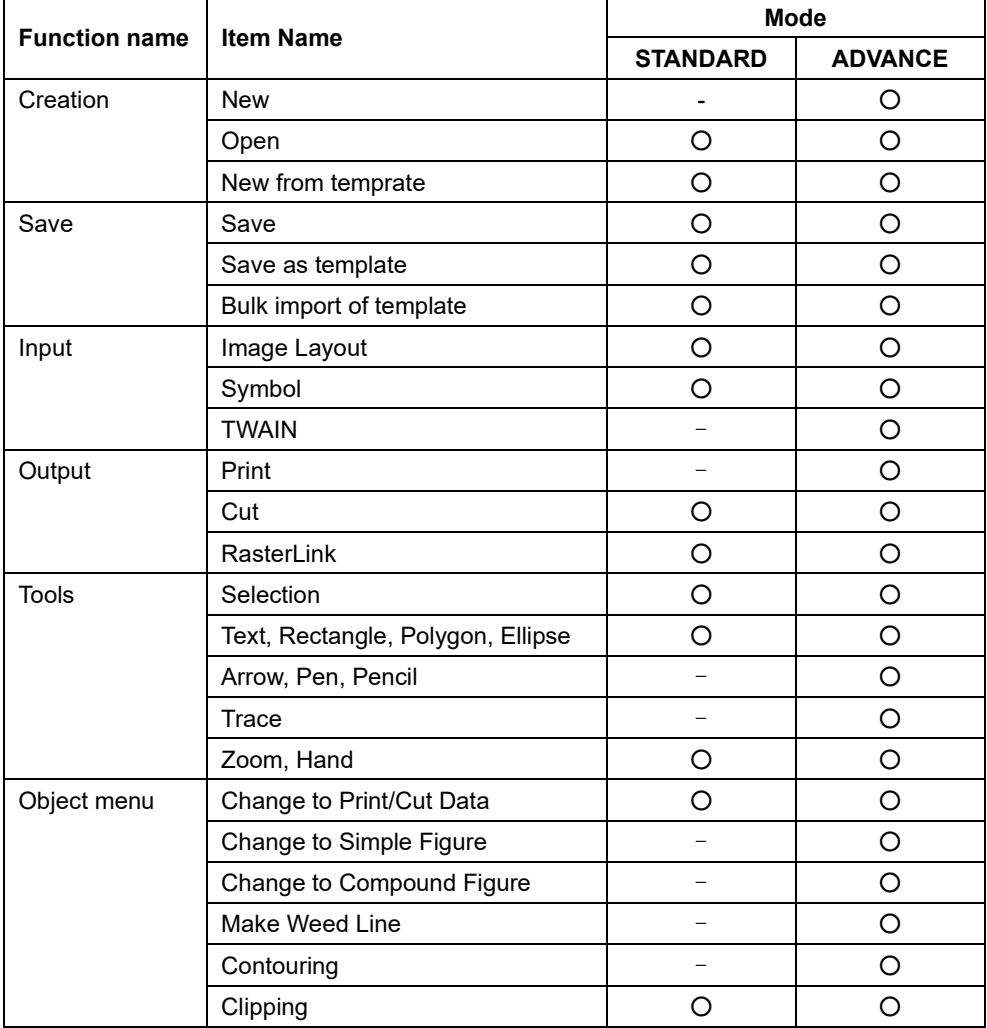

<span id="page-6-0"></span>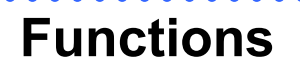

<span id="page-7-0"></span>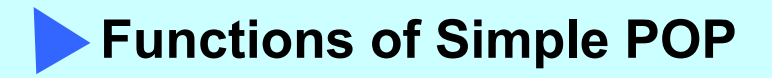

# **The Screen of Simple POP**

<span id="page-7-1"></span>This section describes the elements of the Simple POP screen.

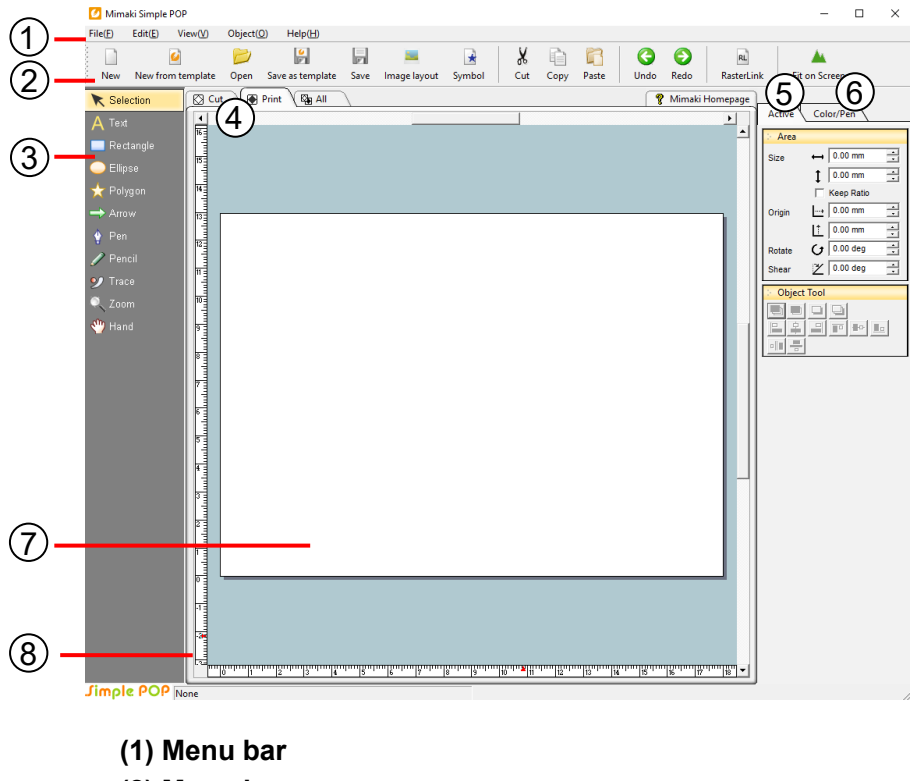

- **(2) Menu icons**
- **(3) Toolbox**
- **(4) View tabs**
- **(5) [Active]**
- **(6) [Color/Pen]**
- **(7) Layout area**
- **(8) Rulers**

# <span id="page-7-2"></span>**(1) Menu bar**

The menu bar is divided into five groups: [File], [Edit], [View], [Object], and [Help]. Clicking these menu items displays menus of the basic Simple Studio functions.

 $(\rightarrow$  See page [19\)](#page-20-0)

<span id="page-8-0"></span>**(2) Menu icons**

Frequently used functions in the menus are available as menu icons. The menu icons help you efficiently work in Simple POP as you can run a function with one click.

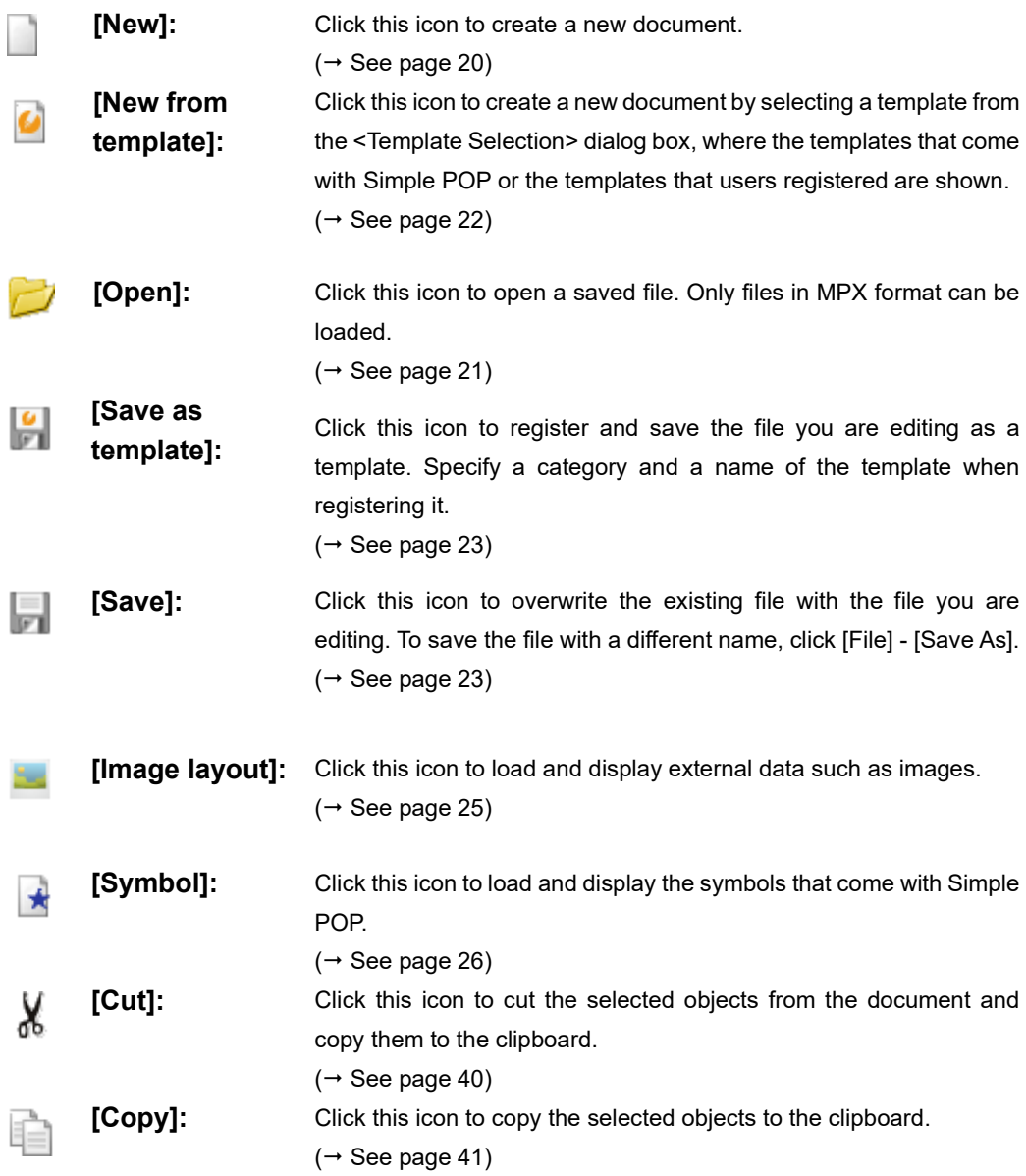

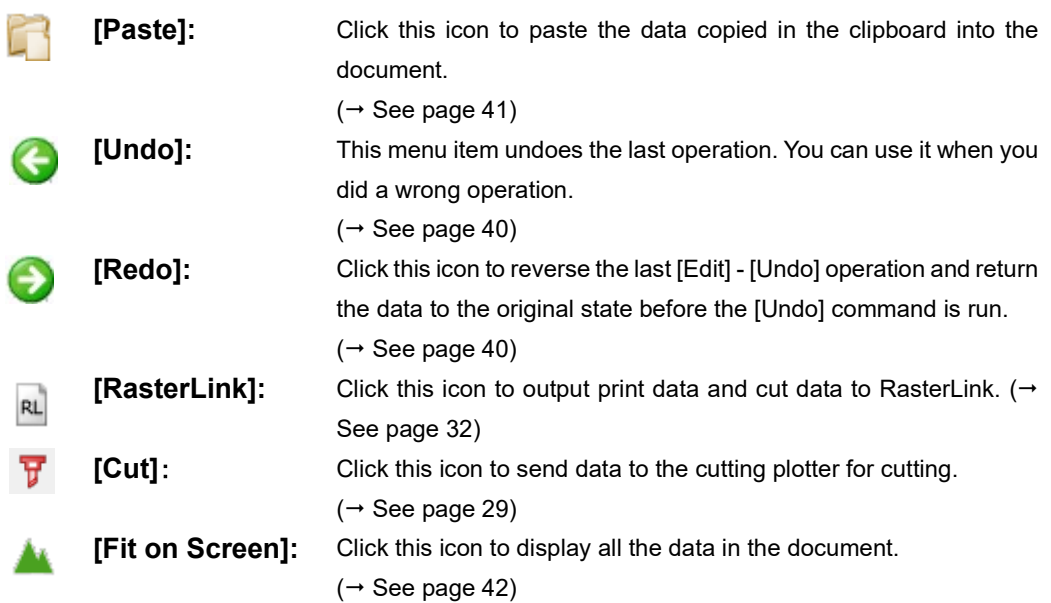

# <span id="page-9-0"></span>**(3) Toolbox**

The toolbox contains buttons for functions such as creating and editing objects.

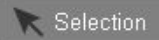

You can select objects such as text objects or graphic objects by clicking or dragging them.

# **Two ways to select multiple objects**

- 1. Hold down the Shift key while you click the objects you want to select.
- 2. Drag to enclose all the objects you want to select.

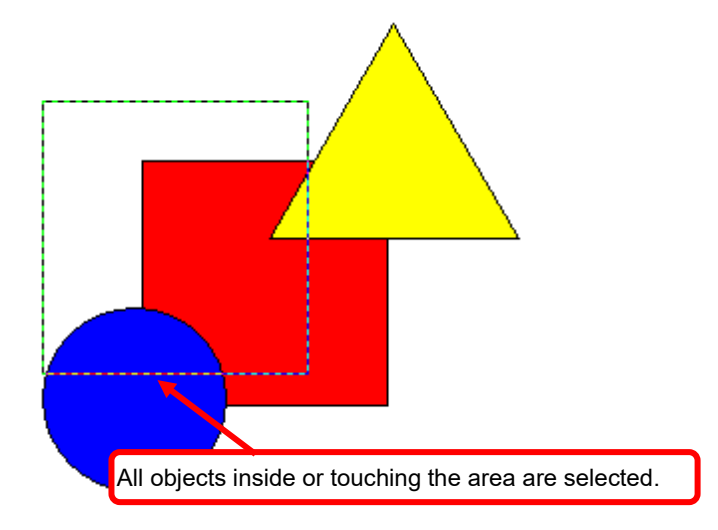

Text

To insert text, click on the document. In the [Active] tab, the [Text Object] panel is displayed.

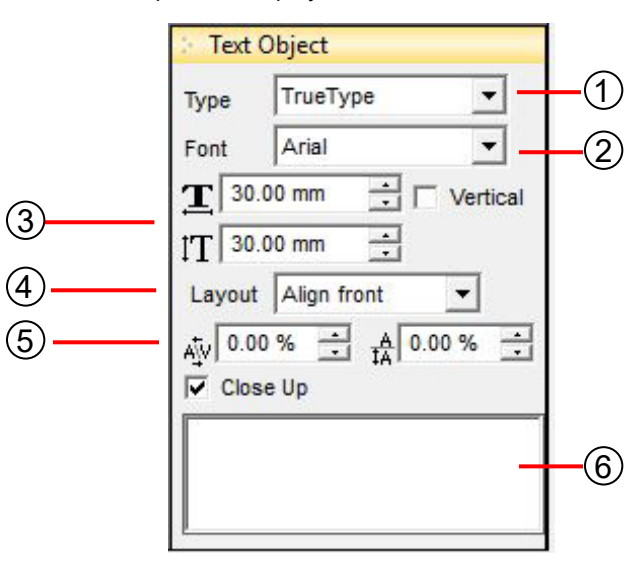

### **(1) [Type]**

Select the type of the font. Fonts belonging to the type selected here are displayed in (2) [Font].

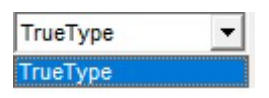

# **(2) [Font]**

Fonts belonging to the type selected in (1) [Type] are displayed here.

#### **(3) Size**

Specify the vertical and horizontal sizes of a character.

# **(4) [Layout]**

For text longer than a single line, select one of the following layouts: [Align front], [Align center], [Align back], or [Uniformity]

### **(5) Character and line spacing**

Specify the amount of white space between characters and between lines in percent.

#### **(6) Text field**

ׇֺ֚֝֡֬

Enter text for the text object.

**Note!**

 Characters that cannot be edited are also in the template. When selecting them, [Text Object] is not displayed.

# Rectangle

Create a rectangle by dragging the mouse on the screen. In the [Active] tab, the [Rectangle Object] panel is displayed.

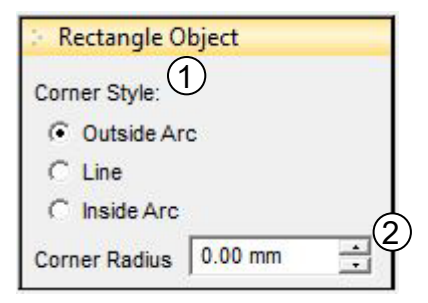

# **(1) [Corner Style]**

Select one corner style from the following three styles: [Outside Arc], [Line], or [Inside Arc]

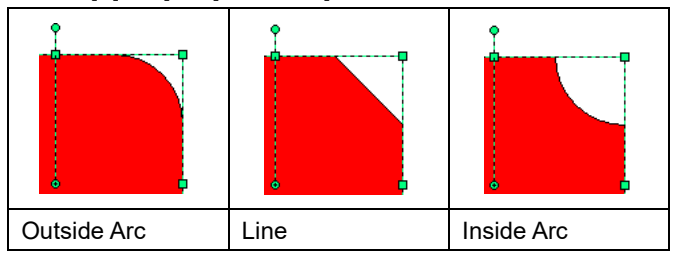

# **(2) [Corner Radius]**

Specify the radius in mm.

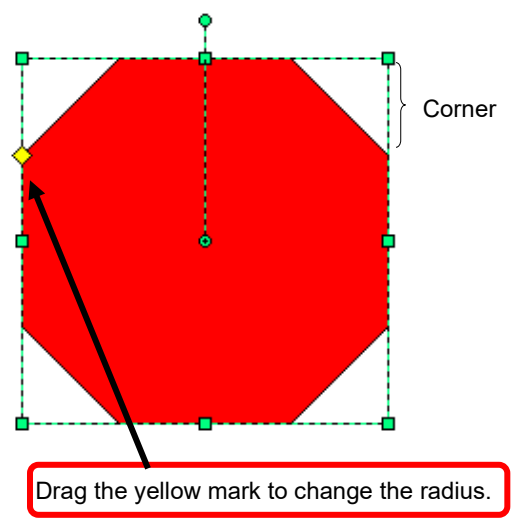

# Ellipse

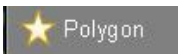

Create a circle by dragging the mouse on the screen. You can draw a perfect circle by dragging while holding down the Shift key.

Create a polygon by dragging the mouse on the screen. In the [Active] tab, the [Polygon Object] panel is displayed.

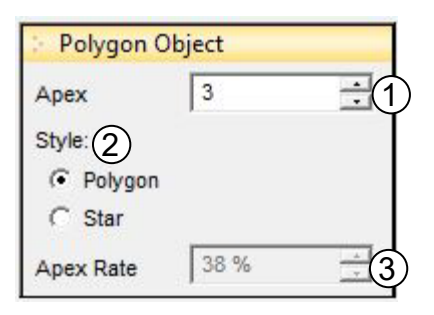

# **(1) [Apex]**

Enter the number of corners of the polygon.

# **(2) [Style]**

Select either [Polygon] or [Star].

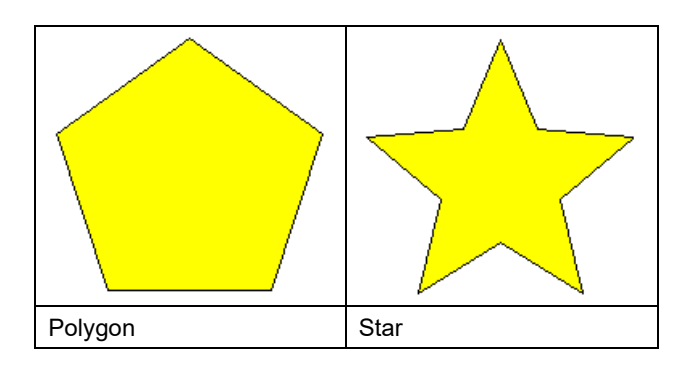

# **(3) [Apex Rate]**

This parameter is available only when [Star] style is selected. Smaller value produces a star with sharp points, larger value produces a star with obtuse points.

# Arrow

Create an arrow by dragging the mouse on the screen. In the [Active] tab, the [Arrow Object] panel is displayed.

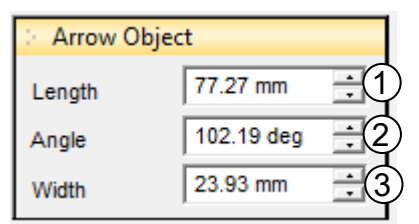

# **(1) [Length]**

Enter or select the length of the arrow.

### **(2) [Angle]**

Enter or select the angle for the arrow.

# **(3) [Width]**

Enter or select the width of the arrow.

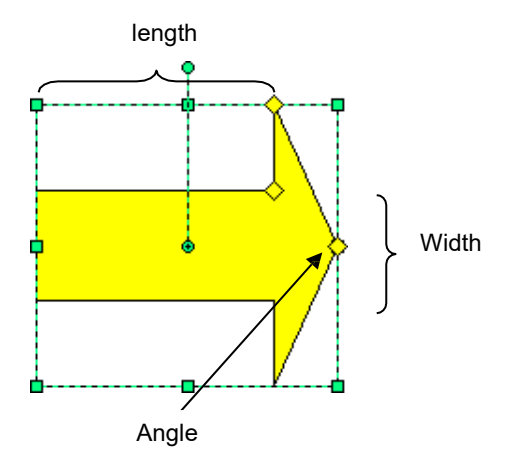

Pen

When no object is selected, you can "create simple figure", and when a simple figure is selected, you can "edit simple figure".

To edit an object, you must first convert it into a simple figure.

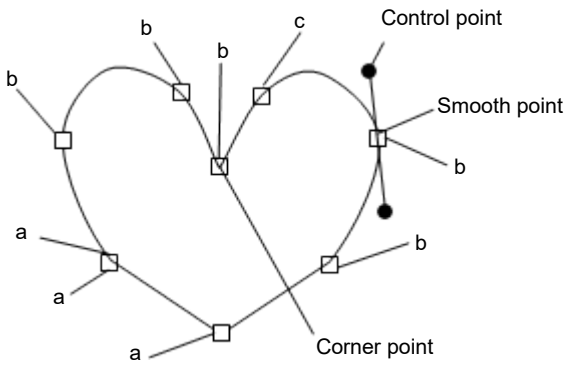

# **Creating an object**

(An example of clicking in the order from (1) to (9) in the diagram above)

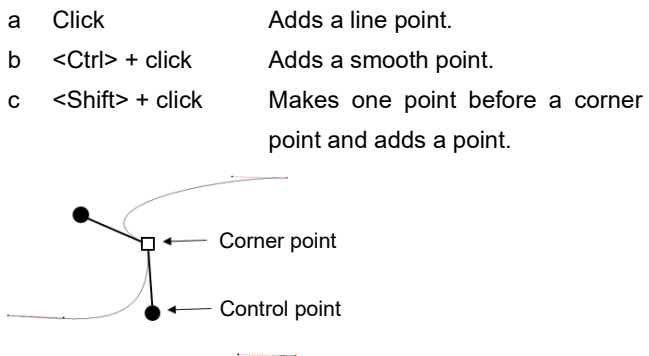

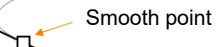

# **Editing an object**

- 1. Drag a point to move it.
- 2. Right-click a point to display the menu.

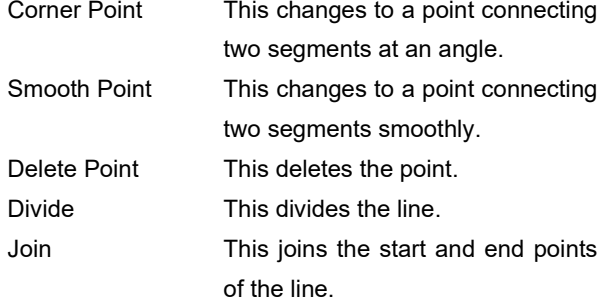

#### 3. Drag a segment to move it.

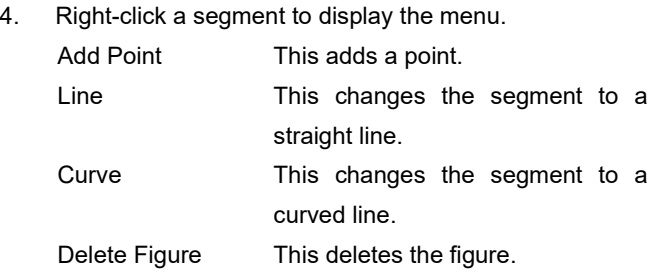

Pencil

This draws freehand lines by dragging with the mouse. The line stops when the mouse button is released.

**Hint!**

Trace

Trace Type: C Select Color C. Outline Accuracy:  $\bullet$  Low C Middle  $\bigcirc$  High Color Width: Narrow

1

2

3

When drawing lines with the pencil tool, curved areas may be drawn jagged. To create smooth curves, use the pen tool after creating draft lines with the pencil tool.

This traces the image object and converts it to vector data (outline).

- **(1)** Type
	- ・Select Color

Extract and trace the selected color.

・Outline

Trace excludes the selected color.

**(2)** Accuracy

Wide  $\alpha=1$ 

Select the tracing accuracy from the three levels. Precision increases the number of tracing points and traces in detail but may result in large data.

**(3)** Color width

Set the width of the color to be extracted. When the extraction width is reduced, tracing is performed on the same color as the selected color.

Zoom in on the clicked location.

To zoom in an area, drag to select the area.

To zoom out an area, drag to select the area while holding down the Alt key.

Hand

Zoom

Drag to scroll up, down, and sideways on the screen.

# <span id="page-16-0"></span>**(4) View tabs**

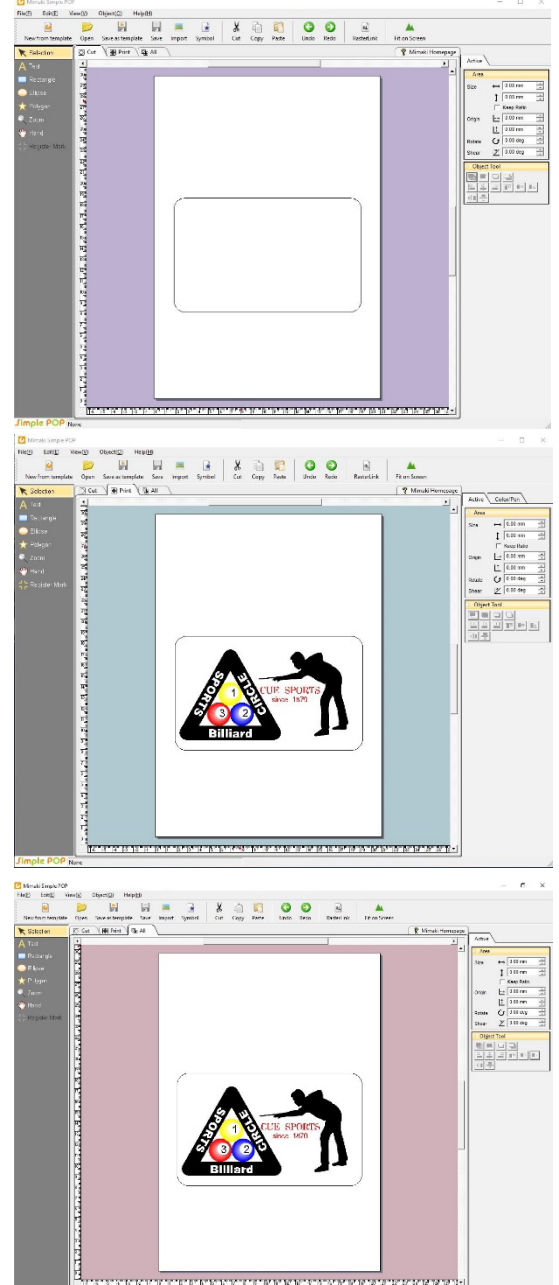

# **[Cut] tab:**

Displays only data for cutting. The [Color/Pen] panel is not displayed in the [Cut] tab.

**[Print] tab:** Displays only data for printing.

# **[All] tab:**

Displays both data for cutting and printing.

# <span id="page-17-0"></span>**(5) [Active]**

Normally, only the [Area] and [Object Tool] panels are displayed. The necessary panels are displayed for the object you select.

 $\bullet\bullet\bullet$ 

 $\bullet$ 

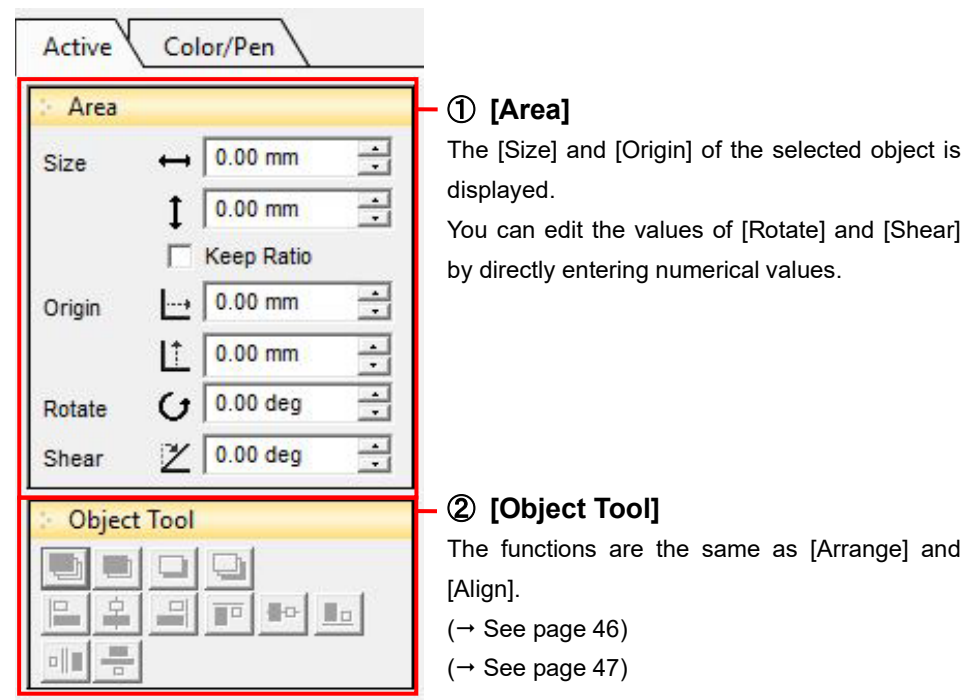

# <span id="page-18-0"></span>**(6) [Color/Pen]**

The [Color/Pen] panel is only displayed when [Print] is selected as the editing mode. Only the settings of print data can be set.

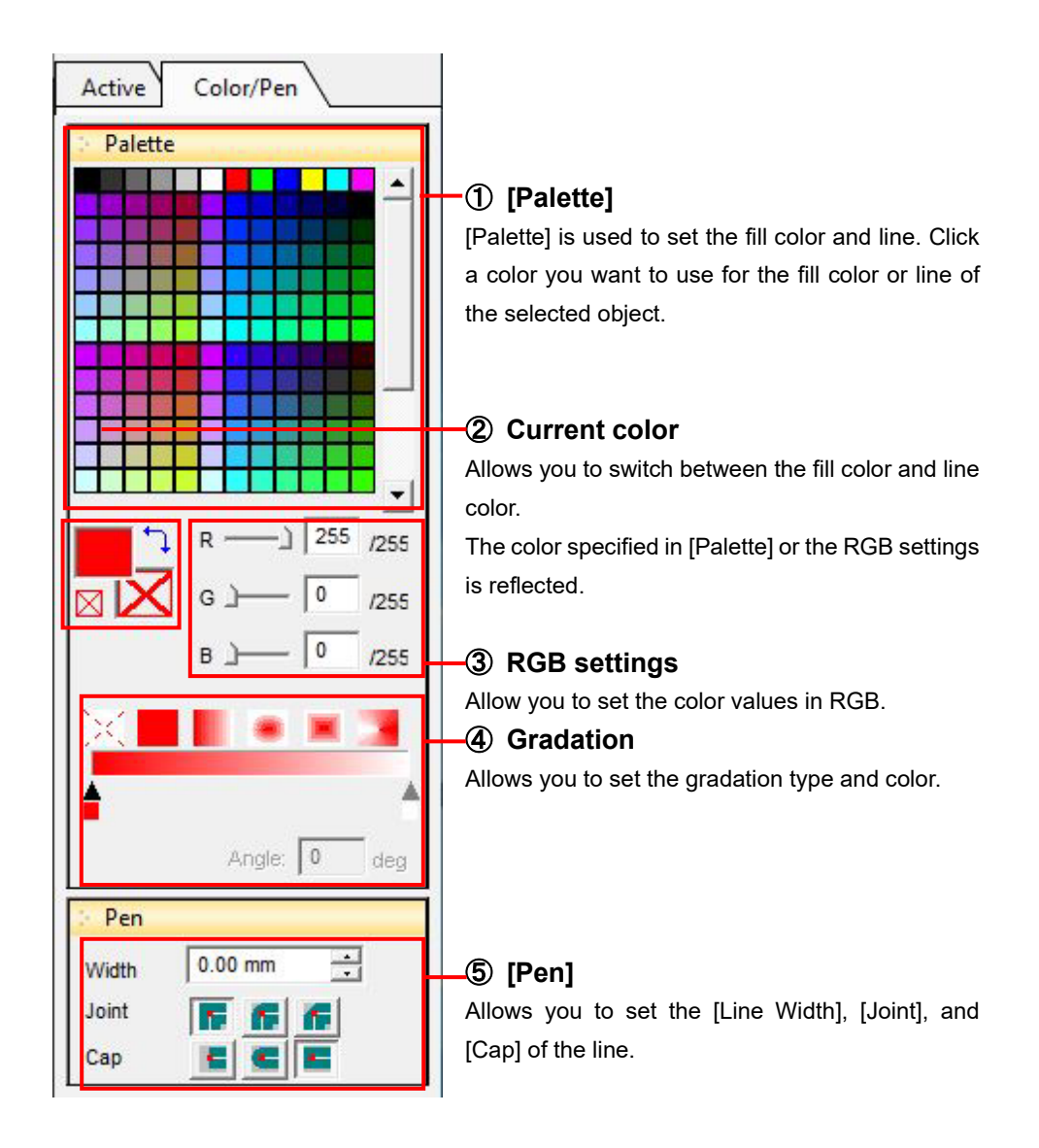

# <span id="page-19-0"></span>**(7) Layout area**

Displays a white layout area with the scale you specified in [Page Setup].

# <span id="page-19-1"></span>**(8) Rulers**

Rulers are displayed.

The red dots on each x-axis and y-axis move as you move the mouse, which indicates the location.

# <span id="page-19-2"></span>**The screen that appears when Simple POP starts**

When you activate Simple POP, the <Choose how to create the POP> dialog box appears. The behaviors when clicking the buttons are the same as for the menu icons.

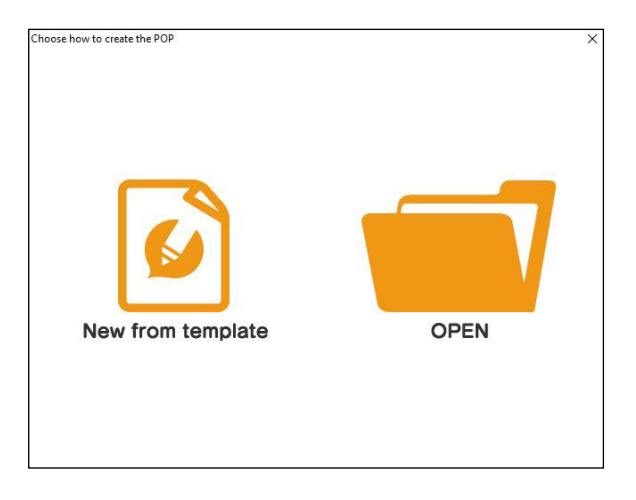

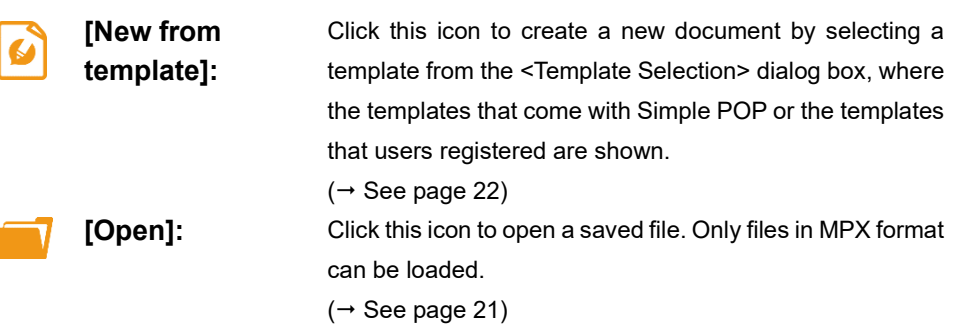

# <span id="page-20-0"></span>**Menus**

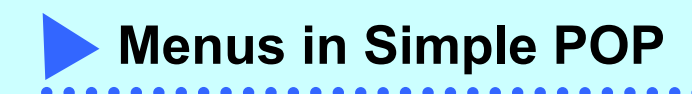

# <span id="page-21-0"></span>**[File] menu**

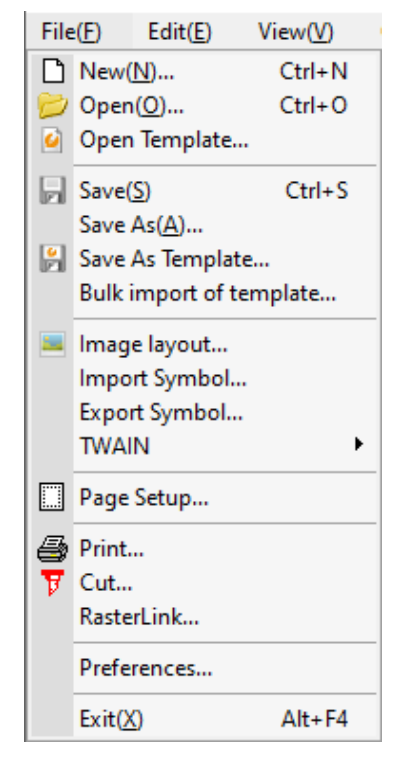

<span id="page-21-1"></span>**[New] Ctrl** + N

Selecting this command displays the [Page Setup] dialog box. Set the various details and click the OK button to create a new document.

# **Setting a custom size**

Enter [Name] and [Size], and click the Register button.

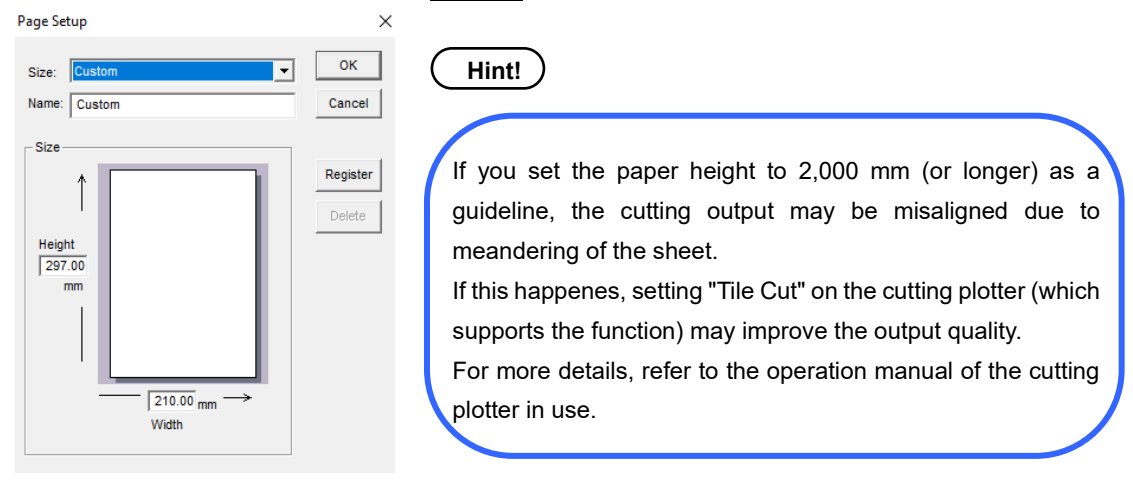

 $$ 

<span id="page-22-0"></span>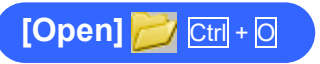

Select a file and click the [Open] button to load the saved document. Only files in MPX format can be loaded.

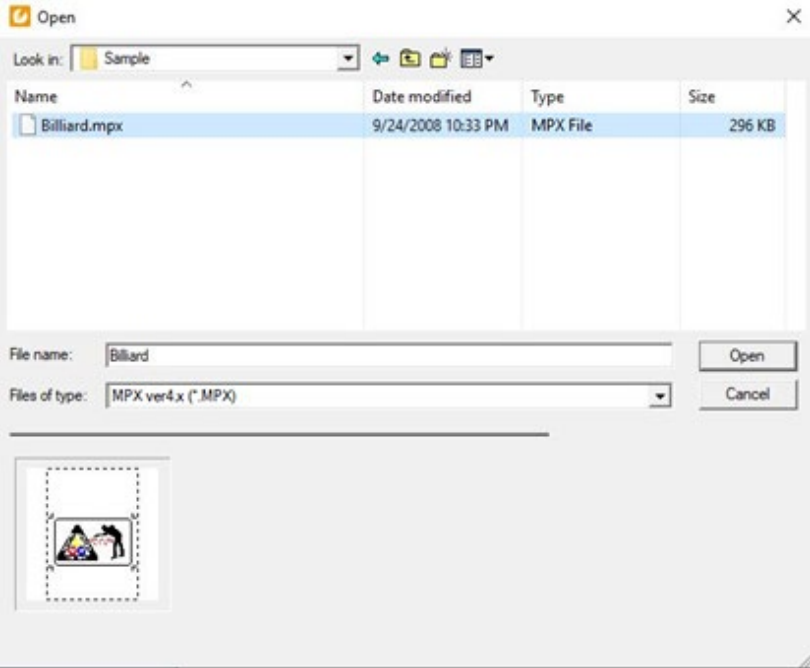

#### <span id="page-23-0"></span>**[New from template]**  $\boldsymbol{\omega}$

Selecting this command displays the <Select Template> dialog box.

Select one of the managed folders and template categories and choose a template to use, then click [OK]. A new document is created for you.

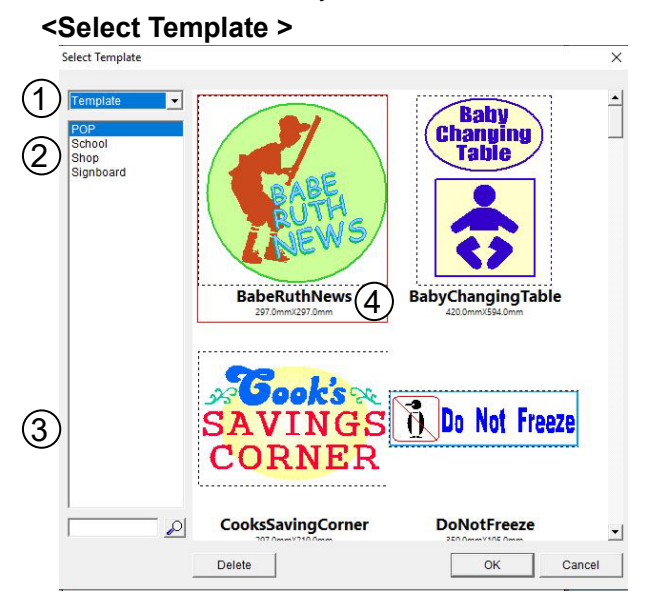

(1) Template folder: Select a template type, either [Template] or [User].

Template: Select this option to choose a template out of the templates that come with Simple POP or ones that you imported using the Bulk import of template function  $(\rightarrow$  See pag[e 25\)](#page-26-1). User: Select this option to choose a template out of the templates that users saved.

- (2) Category: Select a template category. The templates in the selected category appear.
- (3) Search keyword: Enter a keyword to filter templates.
- (4) Selected template: The selected template is outlined in red.

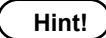

When selecting a new template after creating the data, select [New from Template] from the menu icon.

# <span id="page-24-0"></span>**[Save as template]**

You can save a POP design you often use as a template.

When you select a folder to save the template and click [OK], a window for entering the name of the template appears. Input a name and click [OK].

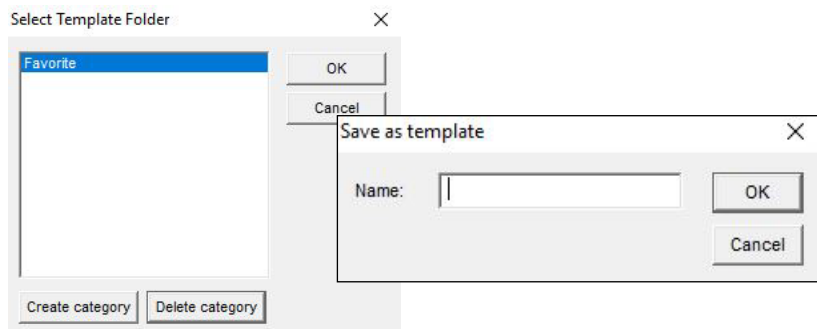

<span id="page-24-1"></span>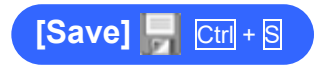

This menu item saves the file you are editing by overwriting the existing file.

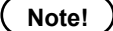

The [Save] action is performed without any warning. When you run it, the existing data is no longer available because it is overwritten with the new data. **[Save As]**

This menu item allows you to save the file you have created with a name. Input a name of the file and click the [Save] button.

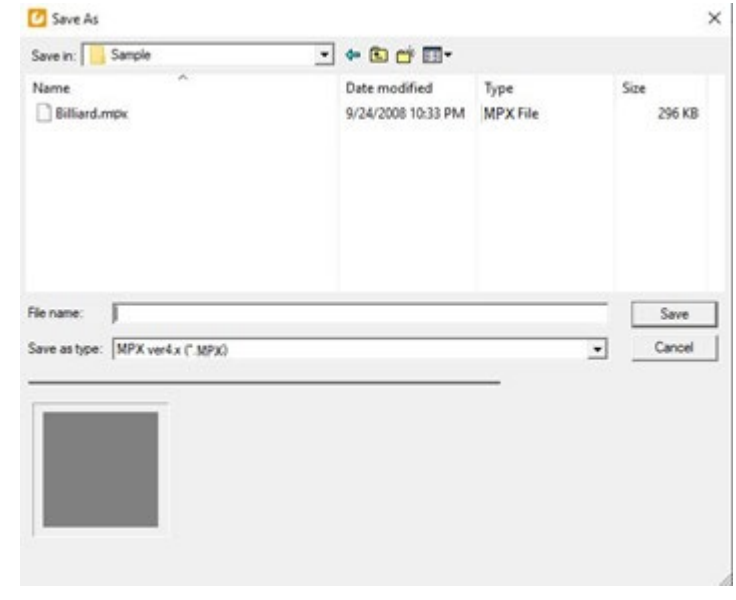

 $\bullet$ 

 $\bullet$ 

**Note!** Only files in MPX format can be saved.

# <span id="page-26-1"></span>**[Bulk import of template]**

This menu item allows you to import additional templates provided by Mimaki Engineering Co., Ltd. Templates can be downloaded from the following URL:

URL:<https://mimaki.com/product/software/cutting/simple-pop/download.html> Select the downloaded zip file, then click the [Open] button to add the template.

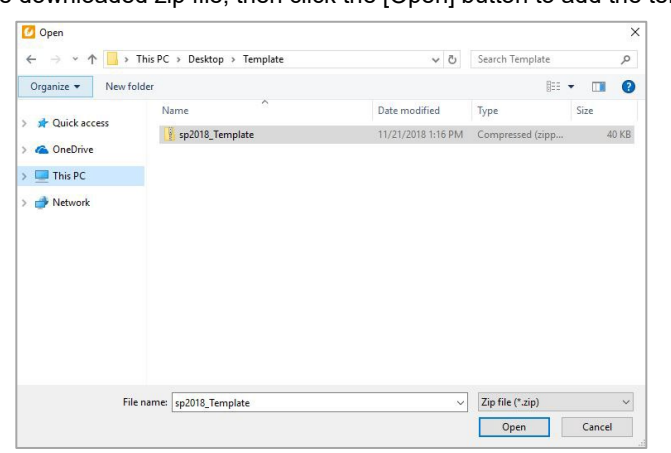

The following progress bar appears when the import process starts. The progress bar disappears automatically when the import completes.

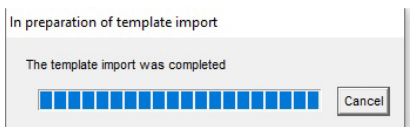

#### **Note!**

The added template is saved in the following folder. Template saved folder: [Installation folder¥data] Delete the above folder manually after uninstalling.

# <span id="page-26-0"></span>**[Image layout]**

This menu item allows you to load external data such as images. Only files in BMP and JPG formats can be displayed.

<span id="page-27-0"></span>**[Symbol]** ₩

This menu item allows you to load symbol data.

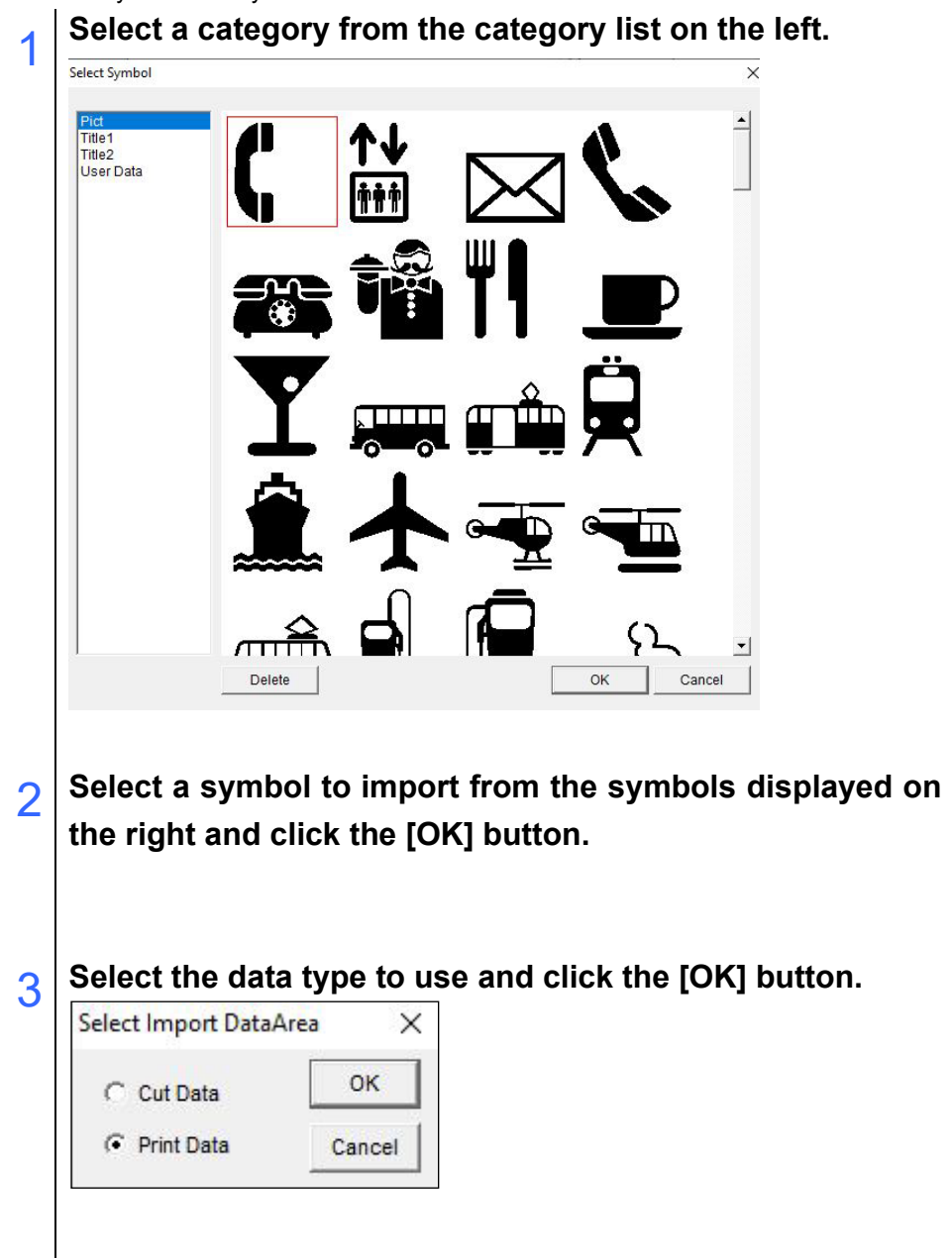

# **[Export Symbol]**

This menu item allows you to register data that you created as a symbol. You can later load the data you registered here using [Symbol].

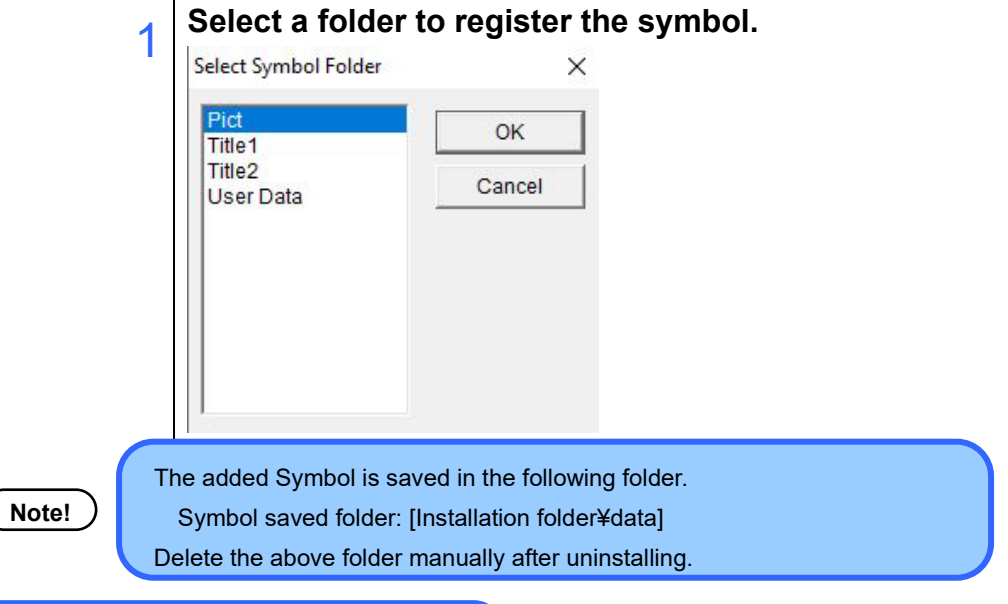

# [**TWAIN] - [Import From TWAIN]**

Executing the TWAIN input command starts image scanning with the TWAIN device such as scanners. When scanning has finished, the scanned image is placed in the document.

**Note!** Refer to the manual packaged with the scanner for how to scan images.

# **[TWAIN] - [Select TWAIN]**

Executing the [Select TWAIN] command displays the selectable TWAIN devices. Select a TWAIN device and click the Select button.

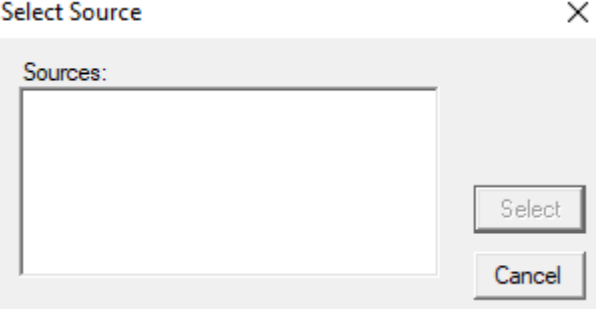

<span id="page-29-0"></span>**[Page Setup]** E

In the <Page Setup> dialog box you can:

- Select a paper size
- Add a new custom size
- Change the existing custom size
- **•** Delete the existing custom size

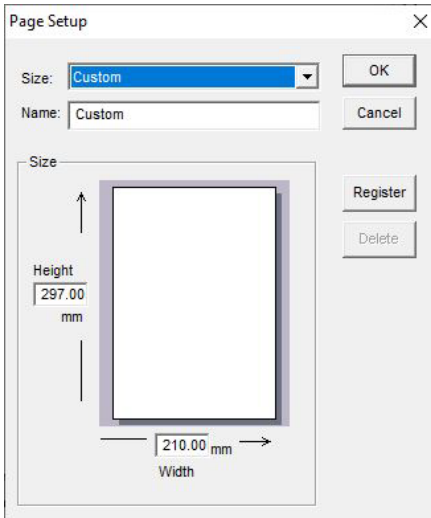

**[Print]**

Print is performed using the printer driver of the printer you normally use. The [Print] dialog box of your printer is displayed.

**Note!**

Depending on the resolution of the objects, printing documents that include images and metafile objects may reduce the image quality.

#### <span id="page-30-0"></span>**[Cut]** A.

Cuts data in accordance with the cutting information set on the [Cut] tab.

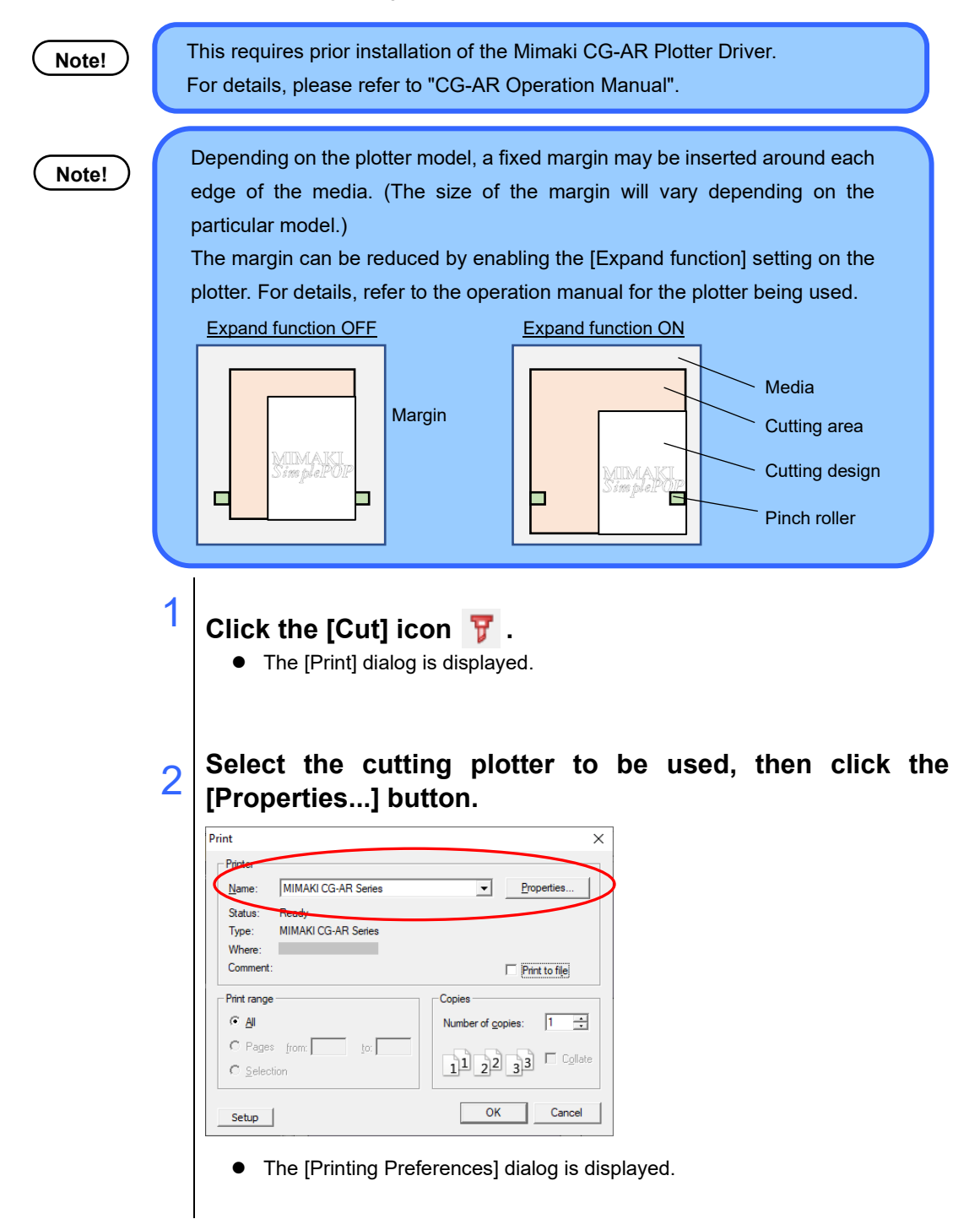

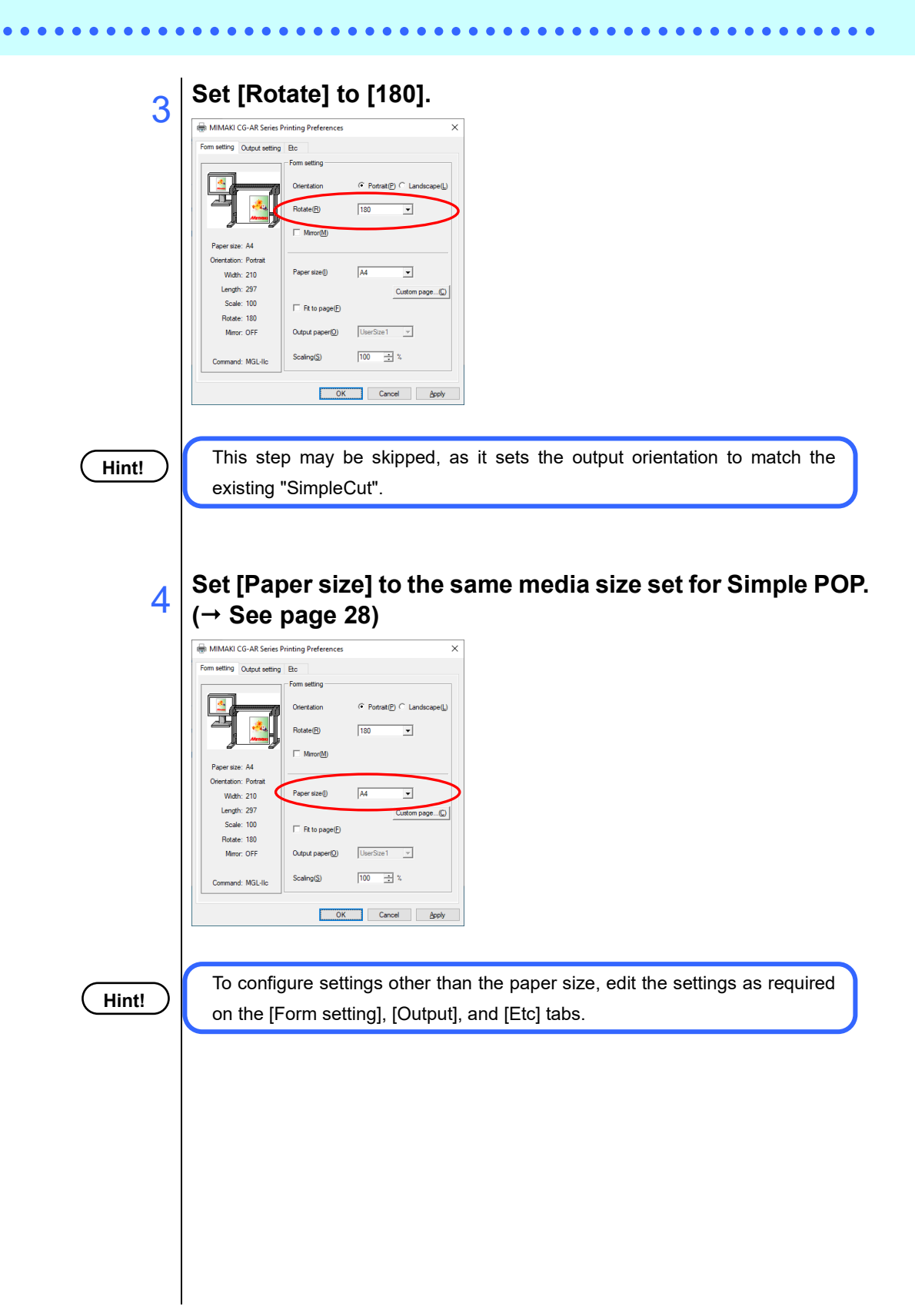

# **Set the cutting conditions.**

5

 $\bullet$ 

6

 $\bullet$  In the plotter driver, set the output conditions for each line color. The color of the line to be cut and output from Simple POP is black (0,0,0). Set the cutting conditions for "No.7 Black 0,0,0" on the [Set Cutting Conditions] screen from the [Output Settings] tab - [Set Cutting Conditions].

.......................

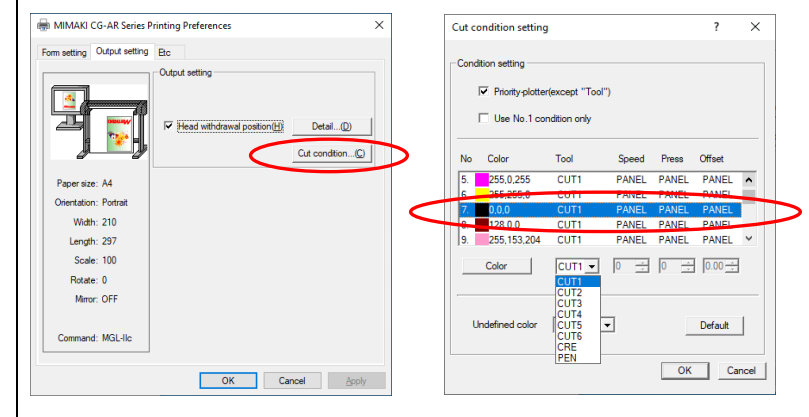

**Close the [Printing Preferences] dialog, then click the [OK] button.**

• Cutting starts.

# <span id="page-33-0"></span>**[RasterLink]**

This menu item allows you to perform printing or cutting by sending the data you have edited to RasterLink.

............

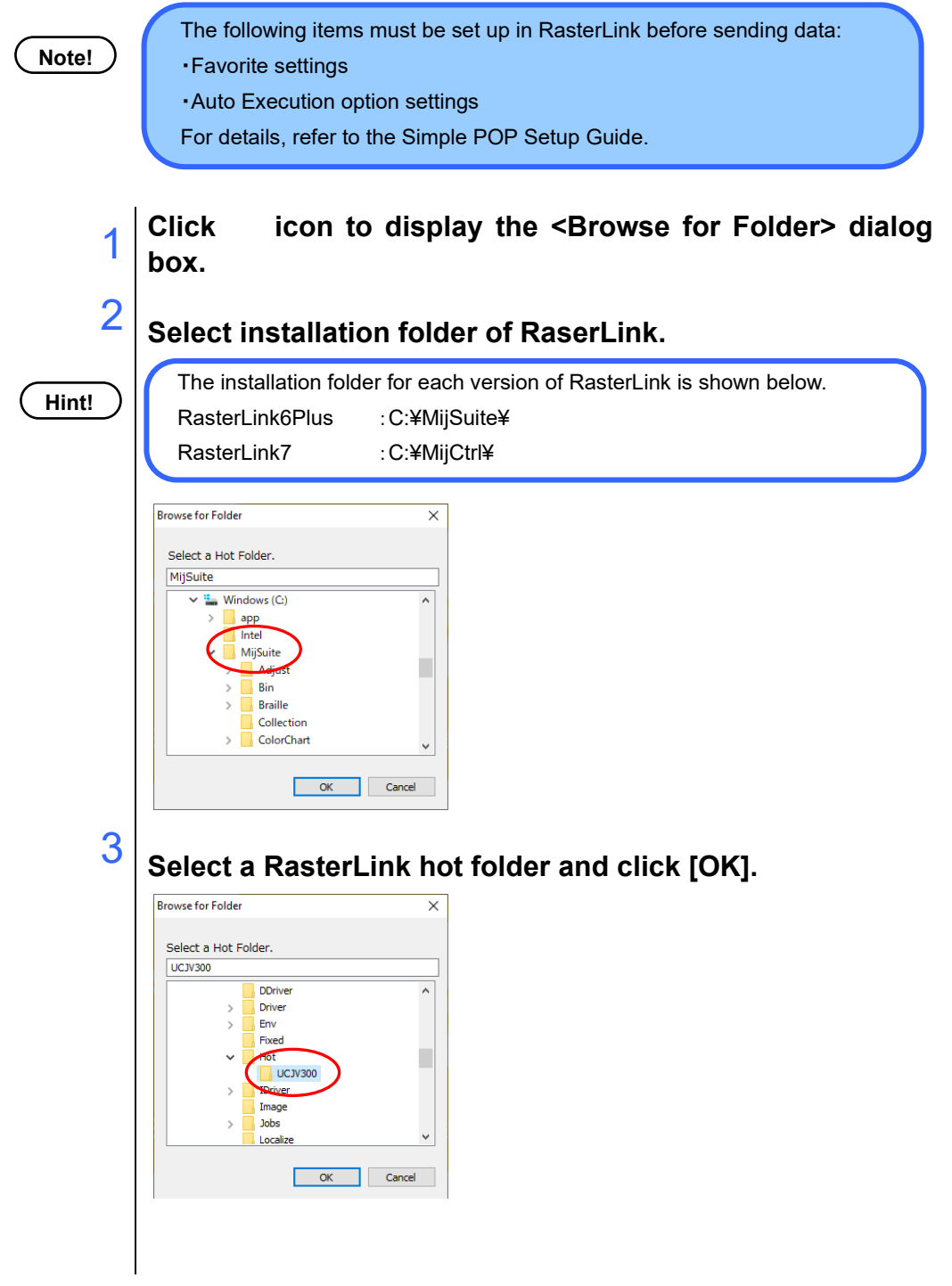

# **Hint!**

RasterLink has separate hot folders for each printer. More than one hot folder can be created for different print settings. For details on how to use the hot folders, see the manual comes with RasterLink

# **Select the [Setup] tab and configure the items.**

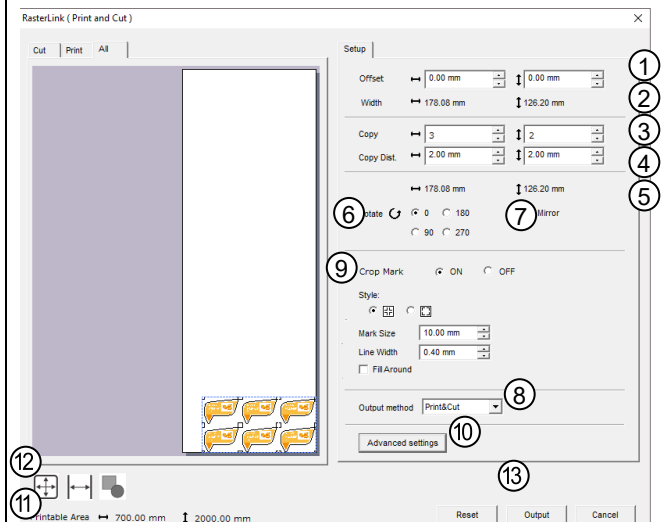

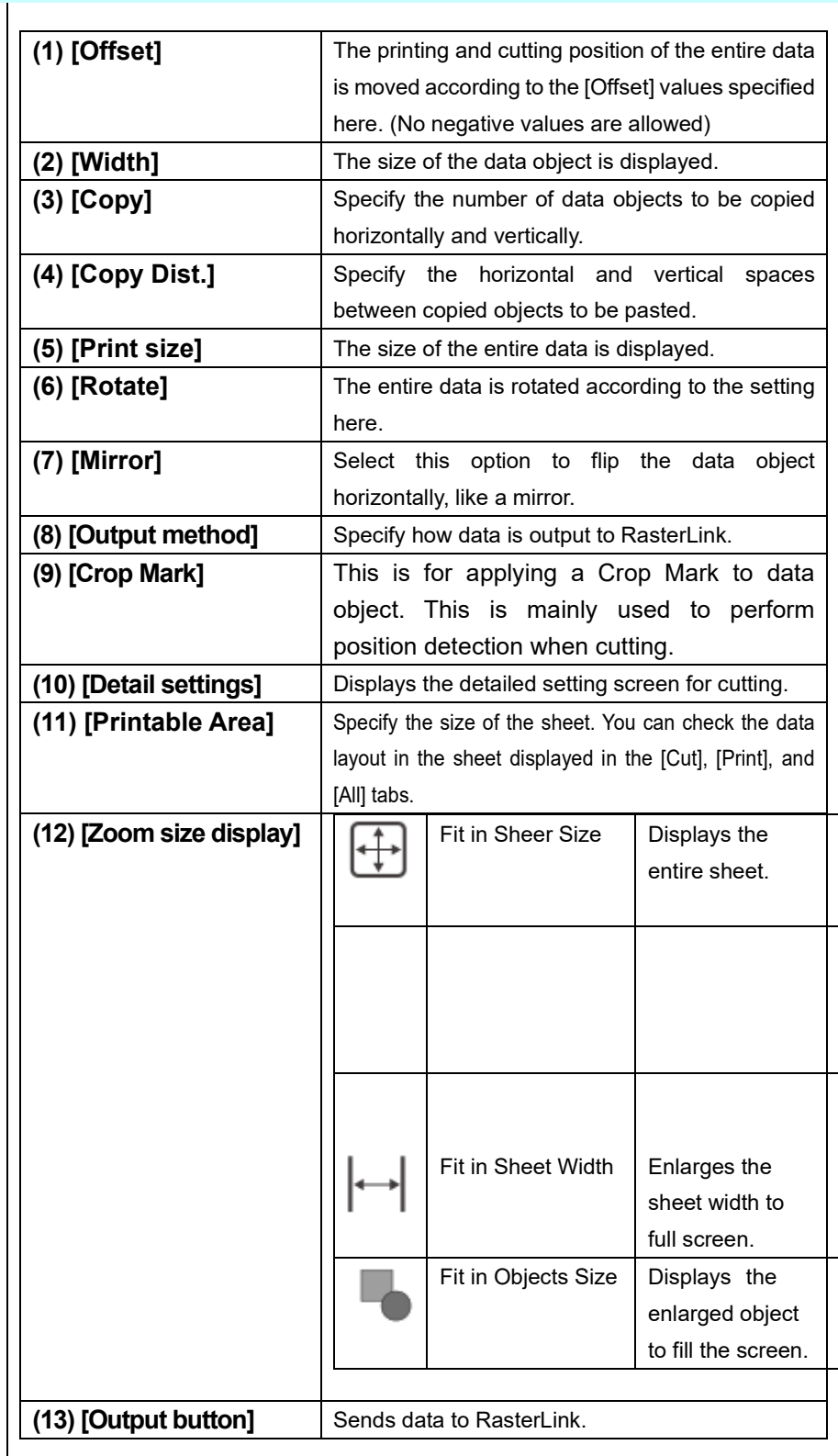
#### **5** Click the [Detailed setting] button to configure the items. Cutting Condition  $(1)$   $\overline{v}$  Sheet Feed  $\overline{2}$   $\overline{v}$  Auto Cut  $\bigoplus_{\mathsf{F} \text{ Available}}$  $\cap$  Not available Detail...  $(5)$  Custom  $\overline{\phantom{a}}$  $(3)$   $\overline{\triangledown}$  Pinch Roller Pressure  $\overline{6}$  Tool:  $\overline{CUT1}$ Detail...  $\vert \cdot \vert$  $\nabla$  Speed:  $\sqrt{30 \text{ cm/s} + \frac{1}{n}}$  $7)$   $\overline{v}$  Press:  $\boxed{100 g}$  $\Rightarrow$  $\nabla$  Offset  $\boxed{0.30 \text{ mm} \div}$  $(8)$   $\frac{6}{10}$  $OK$ Cancel **(1) [Sheet Feed]** Feeds a sheet before cutting to check if the last data can be cut. **(2) [Auto Cut]** | Cuts the media after cutting data. AutoCut Max Data Length +  $\sqrt{20.00 \text{ mm} + \frac{1}{x}}$ Detail Cutting OK Cancel  $\cdot$  Specify the length between the end of data and the location where to cut the media. Cuts the media every time a row of data has been cut. **(3) [Pinch Roller**  Specify the pinch roller pressure. Pinch Roller Pressure **Pressure]** Print: All HIGH V  $Cut$  Ends  $\boxed{\text{HIGH} \quad \blacktriangleright$ Inner  $\boxed{\text{OFF}}$ OK Cancel - Specify the pressure used when printing. - Specify the pressure used when cutting. For cutting, separate pressure values can be set for the pinch rollers that hold both ends of the media and the pinch rollers that hold the middle of the media. **(4) Specifying**  Specify whether to set the cutting condition. **condition (5) Preset** Select a preset cutting condition. **(6) [Tool]** Select the tool to use for cutting. **(7) Cut setting** | Specify the [Speed], [Pressure], and [Offset]. **(8) Preset setting**  $\vert$  Edit the cut condition preset setting.

### **35**

#### **Check the printable size.**

6

7

**Note!**

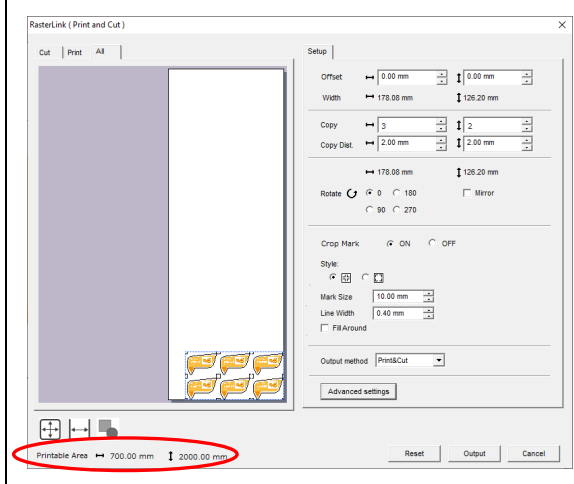

For roll media, the printable size length is set to the maximum sheet size that has been input on preferences setting window.

. . . . . . . . .

The printable size is set when the Auto Execution of RasterLink has been started and the Auto Execution option [Get media information regularly] is enabled.

Refer to "Reference Guide" for additional instructions.

#### **Specify the number of data objects to be copied and the spaces between data objects to be pasted.**

In the [Copy] fields, enter the number of data objects you want to copy and paste horizontally and vertically.

In the [Copy Dist.] fields, enter the margins between copied data objects to be pasted.

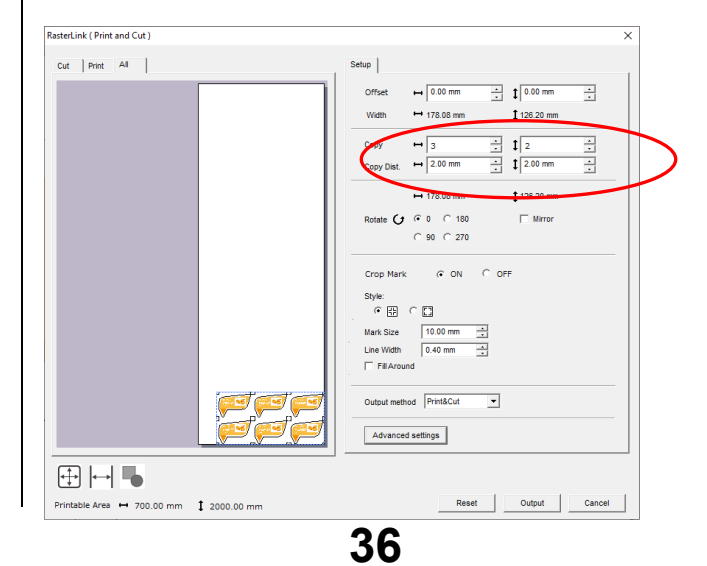

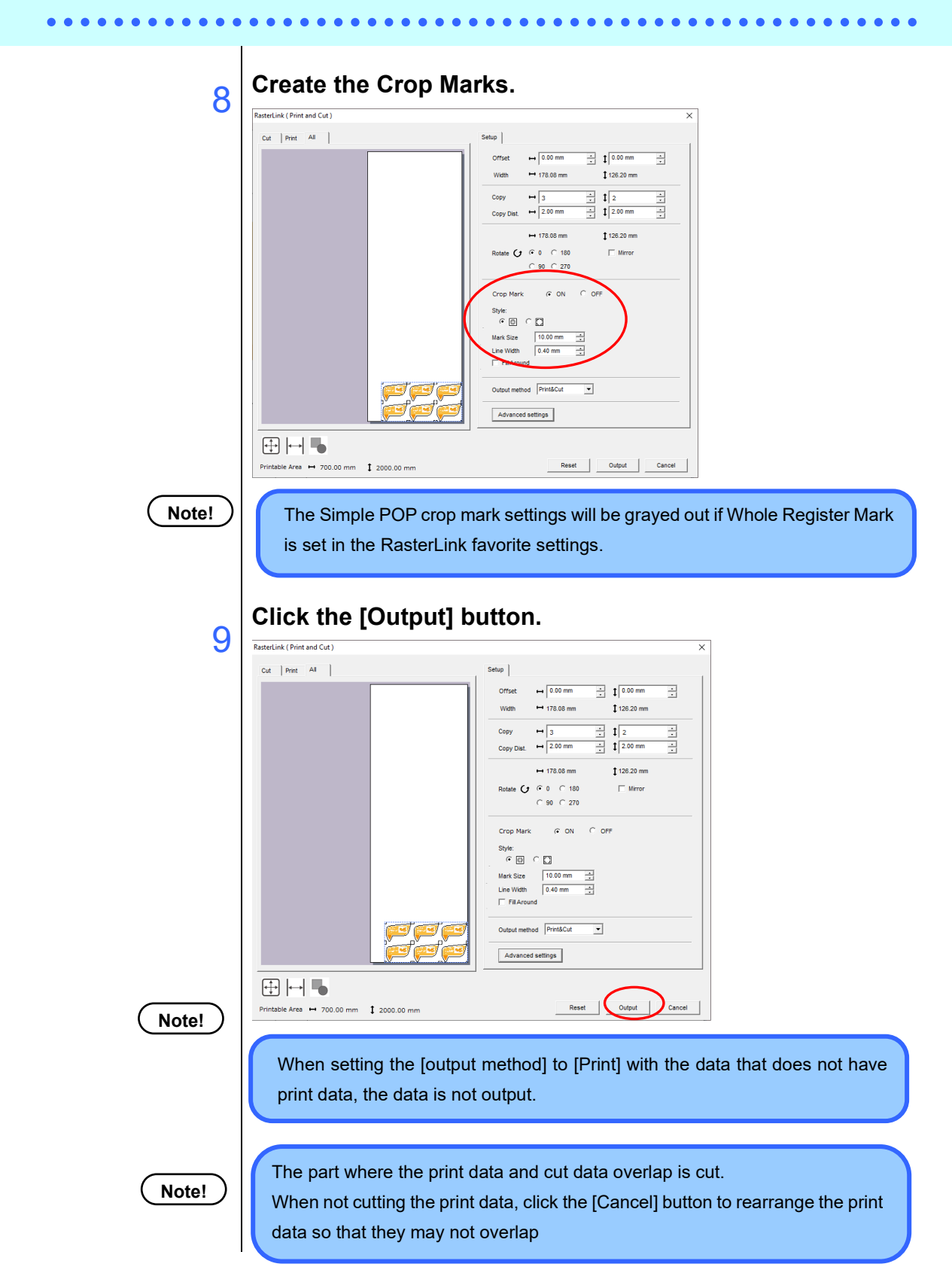

### **[Preferences]**

Configure the operational environment for Simple POP. Select either [General] or [Output] from the left menu.

#### **[General]**

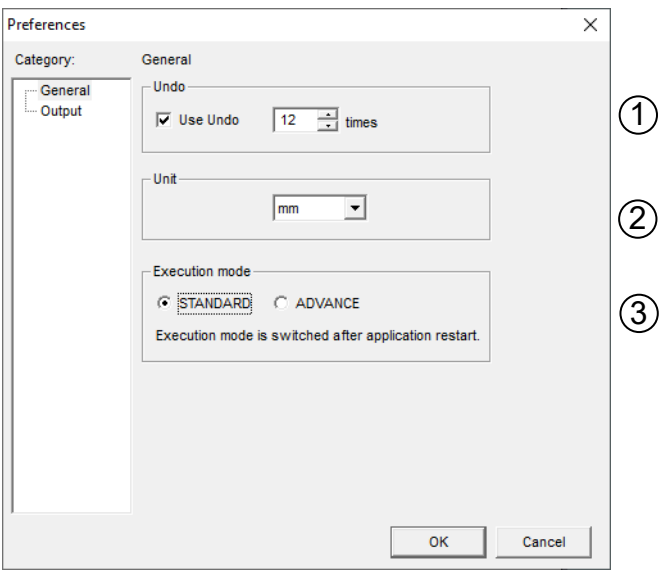

#### **(1) [Undo]**

Specify whether to enable the [Undo] function and the maximum number of times you can undo previous operations. Select the checkbox to enable [Undo].

**Note!**

Setting a larger maximum number increases memory consumption, and Simple POP can slow down.

#### **(2) [Unit]**

Selects mm or inches for the display units. The default setting is mm.

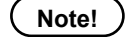

**Note!** The units cannot be switched to inches for certain items.

#### **(3) [Execution mode]**

Use this function to switch the startup mode. The initial state is STANDARD mode.

**Note!** The execution mode changes after restarting Simple POP.

**[Output]**

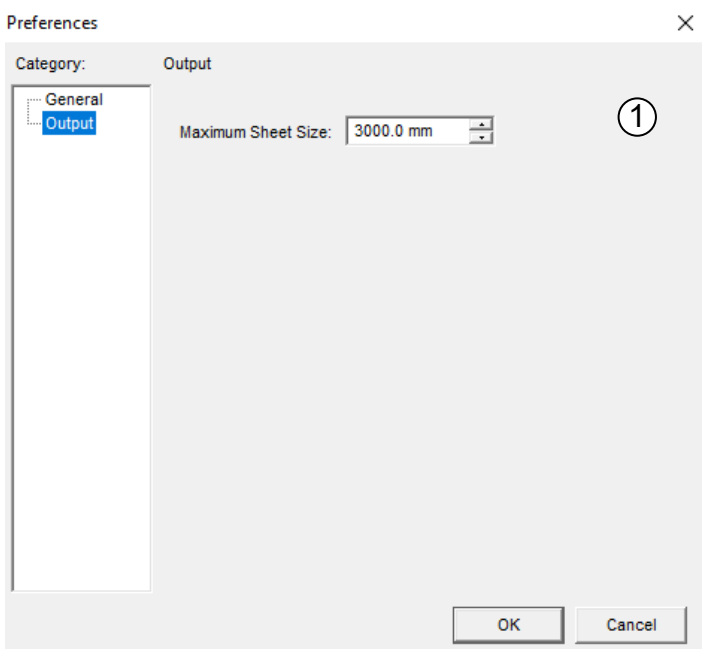

#### **(1) [Maximum Sheet size]**

Specify the maximum preview size displayed in the <RasterLink Output> dialog box.

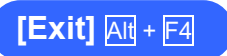

Select this command to exit Simple POP.

If you are editing a document, a window appears asking whether to save it. Click [Yes] to save it and exit Simple POP, click [No] to exit Simple POP without saving it, or click [Cancel] to cancel the exit.

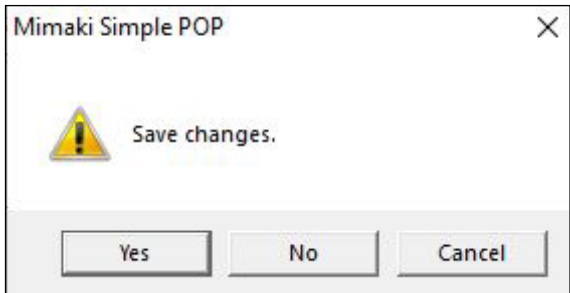

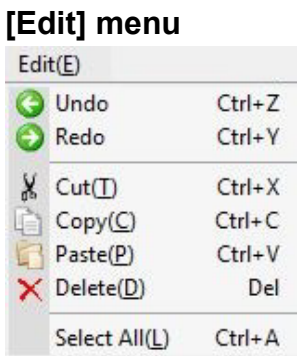

### $[Undo]$   $\leftarrow$   $\boxed{Ctrl}$  + Z

This menu item undoes the last operation. You can use it when you did a wrong operation. If you want to undo an operation you have just undone, select [Edit] - [Redo].

**Note!**

The number of previous operations that can be redone with the [Undo] command is limited by the value specified in [File] - [Preferences].

### $[Redo] \rightarrow \boxed{Ctrl} + \boxed{V}$

This menu item reverses the last [Edit] - [Undo] operation and returns the data to the original state before the [Undo] command is run.

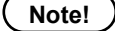

This menu item is enabled after you run [Edit] - [Undo]. Otherwise, it is grayed out and cannot be selected.

### $[Cut]$   $\left| \begin{array}{c} \chi \\ \chi \end{array} \right|$   $Ctr$  +  $\boxtimes$

This menu item cuts the selected objects from the document and copies them to the clipboard. You can paste the data you have cut into the document with [Edit] - [Paste].

Note that you need to select one or more objects before running the [Cut] command.

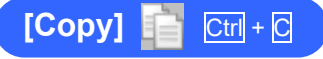

This menu item copies the selected objects to the clipboard. You can paste the data you have copied into the document with [Edit] - [Paste].

Note that you need to select one or more objects before running the [Copy] command.

### **[Paste]** Ctrl + V

This menu item pastes the data copied in the clipboard, that is from another application or data created with Simple POP, into the document.

It does not work if nothing or incompatible data is stored in the clipboard.

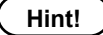

Data created with Simple POP may be pasted on the position of the original copied data.

### **[Delete]** Del

This menu item deletes the selected objects.

### **[Select All]** Ctrl + A

This menu item selects all the objects on the document.

#### **Hint!**

When you are in the [Print] tab, only print data is selected. When you are in the [Cut] tab, only cut data is selected.

When you are in the [All] tab, both print and cut data is selected.

### **[View] menu**

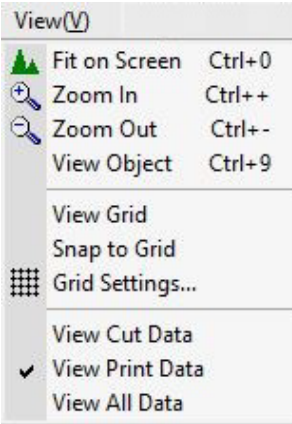

### **[Fit on Screen]**  $\sqrt{N}$  Ctrl + O

This menu item displays all the data in the document when the document is zoomed in and only part of it is displayed, or the document is zoomed out.

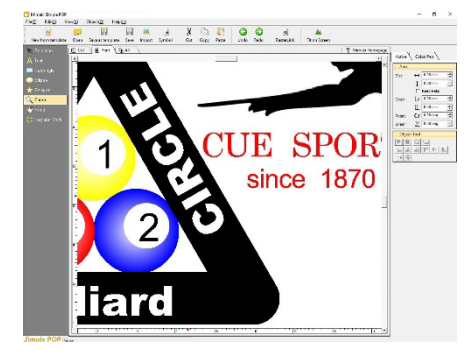

A zoomed-in view of a document

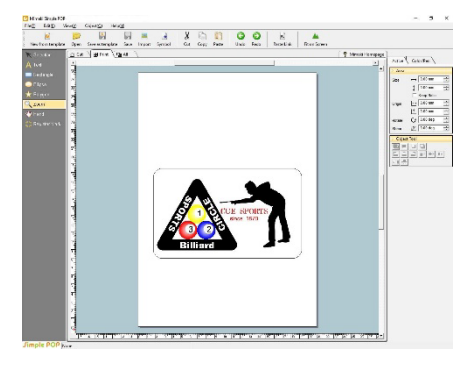

After running the [Full on Screen] command

### **[Zoom In] <b>Q** Ctrl + +

This menu item allows you to zoom in the entire document each time you click the document.

**Hint!**

If you want to zoom in an area in the document, click the  $[\frac{1}{2}]$  Zoom In] icon in the Toolbox and drag to enclose the area.

### $[Zoom Out]$   $\odot$   $\boxed{$   $\boxed{$   $\boxed{}$   $\boxed{}$   $+$   $\boxed{}$

This menu item zooms out the entire document.

When you create and/or edit data while checking the entire document, the  $[{\mathbb Q}$  Zoom Out] command helps you efficiently work in Simple POP.

### **[View Object]** Ctrl + 9

This menu item zooms in the selected object.

When you edit a particular object, the [View Object] helps you efficiently work in Simple POP as the document is zoomed in focusing on the selected object.

**Hint!**

The [View Object] command zooms in the selected object to the width of the display screen. If you want to zoom in more, use [Zoom In].

## **[View]**

This menu item switches between showing and hiding grids. Select [View] to display grids.

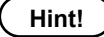

**Hint!** You can specify the grid size and style with [View] - [Grid Settings].

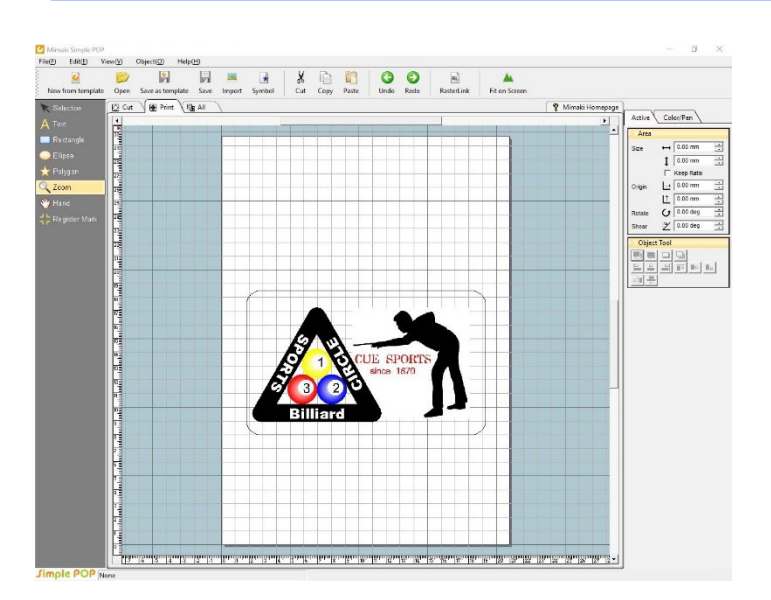

### **[Snap]**

With [Snap] enabled, an object automatically sticks to a grid when you move or copy & paste the object, which helps you create or edit a data layout more easily.

**Hint!** You can specify the grid size with [View] - [Grid Settings].

### **[Grid Settings]**

This menu item allows you to set up the grid settings.

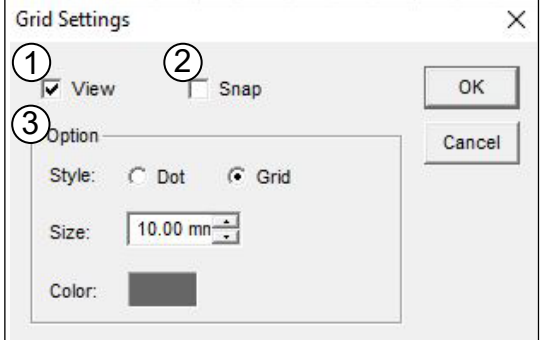

#### **(1) [View]**

Select the [View] checkbox to display grids.

#### **(2) [Snap]**

Select the [Snap] checkbox to enable the [Snap] function.

#### **(3) [Option]**

Specify the [Style], [Size], and [Color] of grids.

### **[View Cut Data]**

This menu item is the same as displaying the [Cut] tab.  $(\rightarrow$  See pag[e 15\)](#page-16-0)

### **[View Print Data]**

This menu item is the same as displaying the [Print] tab.  $(\rightarrow$  See pag[e 15\)](#page-16-1)

### **[View All Data]**

This menu item is the same as displaying the [All] tab.

 $(\rightarrow$  See pag[e 15\)](#page-16-2)

#### **[Object] menu**

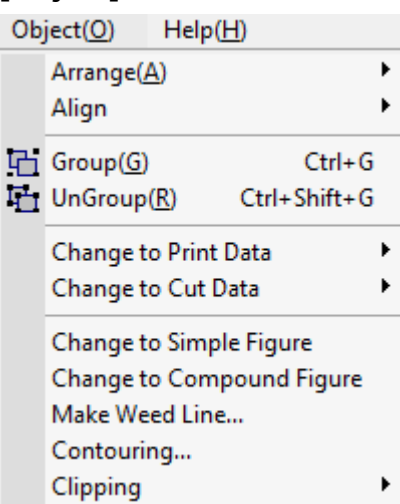

### **[Arrange]**

This menu item allows you to stack the selected object differently. Select an object and click one of the following:

- [Bring to Front]
- [Bring Forward]
- [Send Backward]
- [Send to Back]

#### **Hint!**

If you want to bring an object to the front of the stack, click [Bring to Front] in the following procedure item 2.

\* [Bring Forward] and [Send Backward] move the layer one level up or down of the stack.

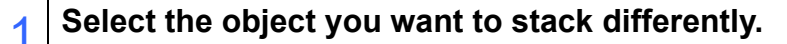

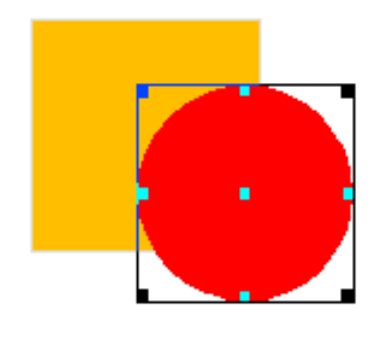

2 **Click [Object] - [Arrange] - [Send to Back]. The selected object is sent to the back of the stack.**

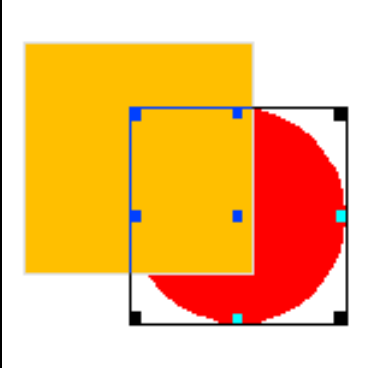

**[Align]**

This menu item allows you to align multiple objects horizontally or vertically.

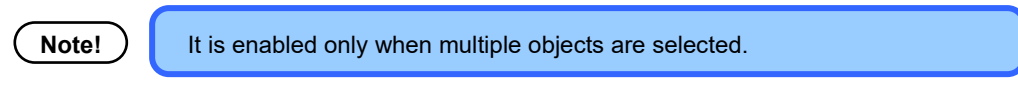

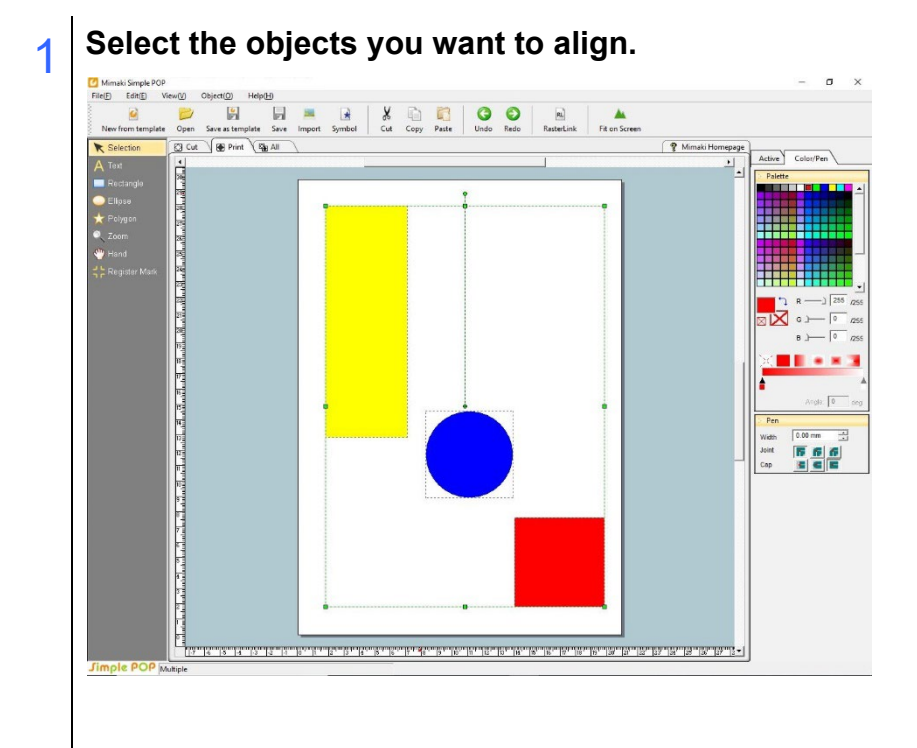

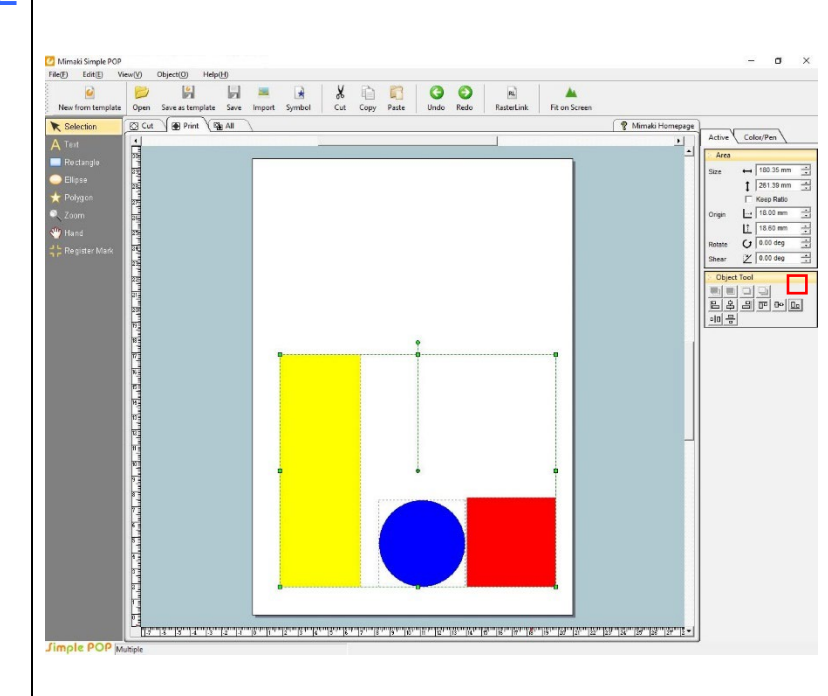

. . . . . . . . . .

## **2** Select the align icon

Alignment examples

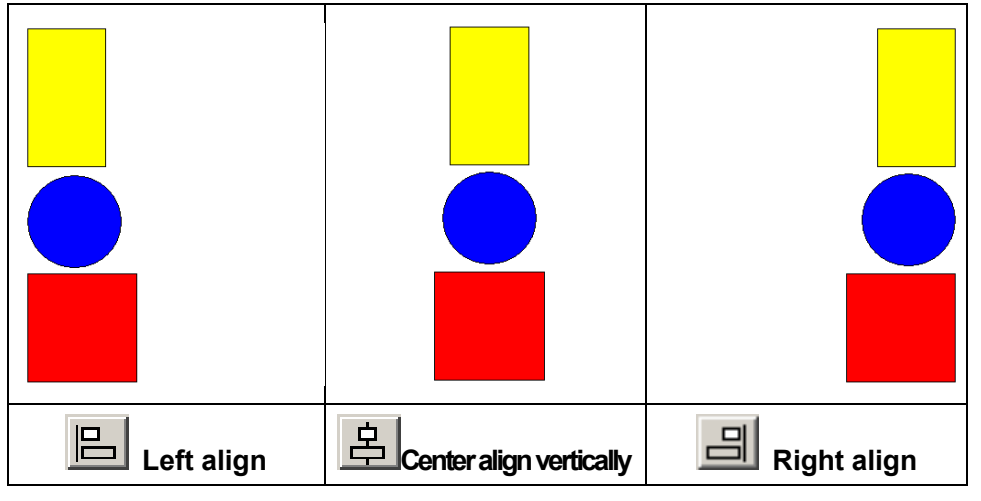

**Top align Bottom align**<br> **Bottom align**<br> **Bottom align**<br> **Bottom align Center align horizontally**

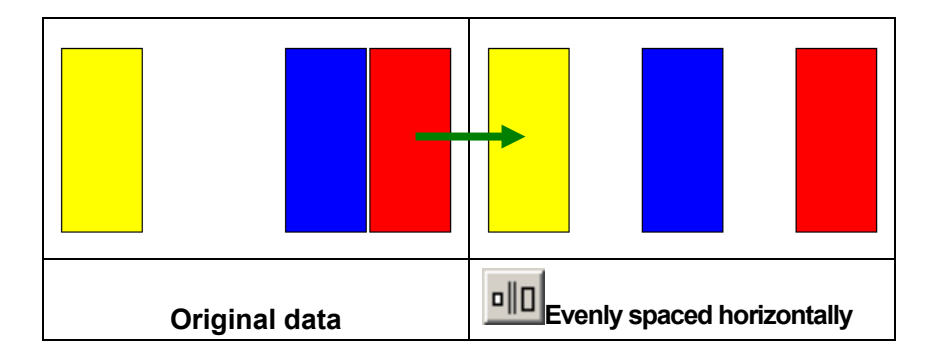

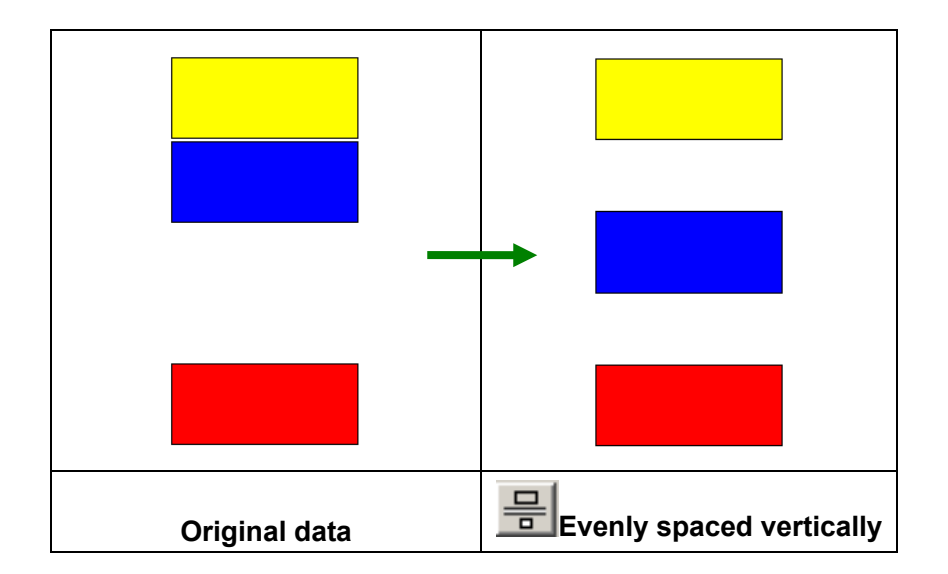

## **[Group] Ctrl** + **G**

This menu item allows you to group multiple objects while keeping each object's attributes. Once you group objects, you can edit them as a single object.

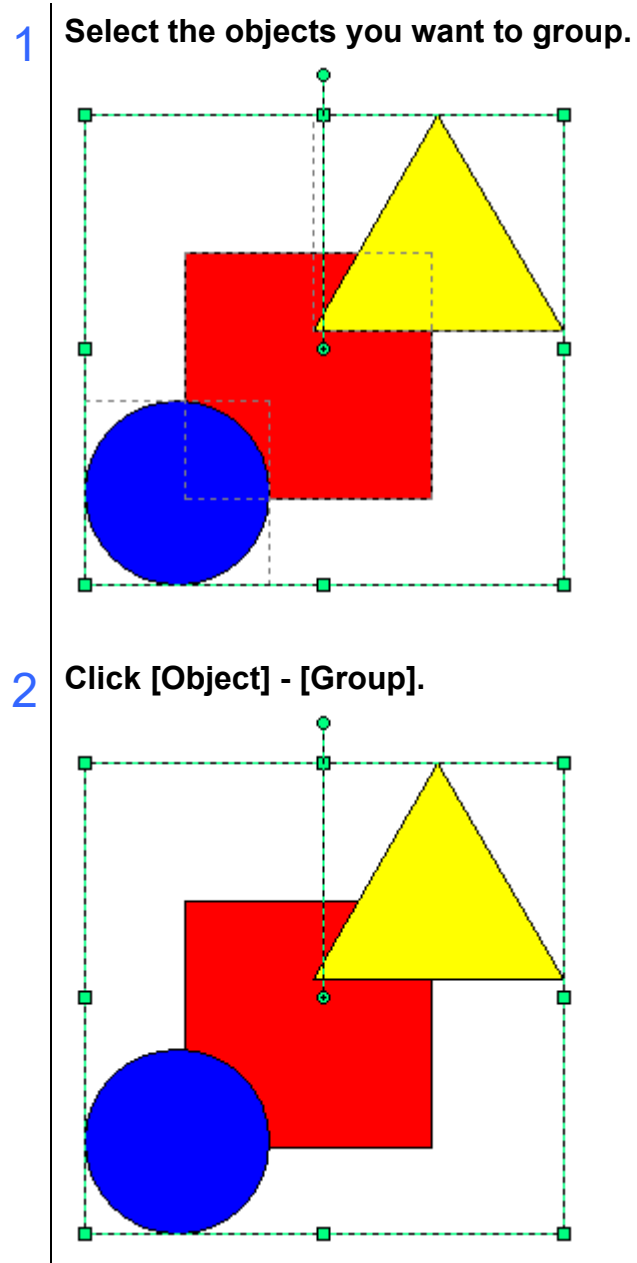

### $[UnGroup]$   $[CH]$  +  $[Shift]$  +  $G$

This menu item allows you to ungroup the grouped objects, returning it back to multiple separate objects.

1 **Select the grouped object you want to ungroup.**

## 2 **Click [Object] - [UnGroup].**

#### **[Change to Print Data]**

This change selected objects into print data. Either [Copy] or [Move] can be selected as the method of changing the object to print data.

#### **[Change to Cut Data]**

This change selected objects into cut data. Either [Copy] or [Move] can be selected as the method of changing the object to cut data.

#### **[Change to Simple Figure]**

Convert selected objects to simple figures.

Convert objects such as squares, circles, polygons, and arrows to a single simple figure.

Convert characters or group objects to a grouped simple figure.

#### **Hint!**

The object's points can be edited freely by converting the object to a simple figure.  $(\rightarrow$  See page [13\)](#page-14-0)

A grouped simple figure should be ungrouped before editing the points.

### **[Change to Compound Figure]**

Convert multiple selected or grouped simple figures into compound figure (compound paths).

When converted to a compound figure, the overlapping paths are transparently processed (background visible). The resulting compound figure will have the same fill and line colors of the forefront simple figure.

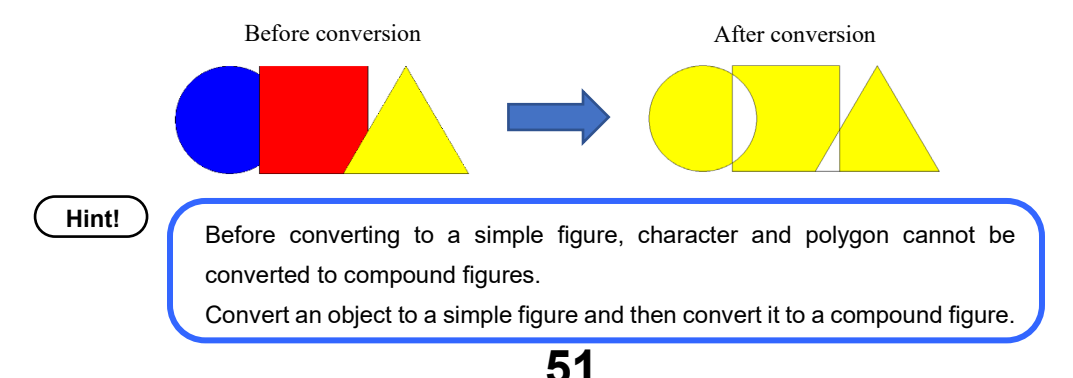

### **[Make Weed Line]**

To make it easier to peel off the unwanted part of the sticker, it is convenient to make a cut line around the object (precut). Here, the cut line around the outside of the object is called a weed line. Making weed line creates a cut line and a frame.

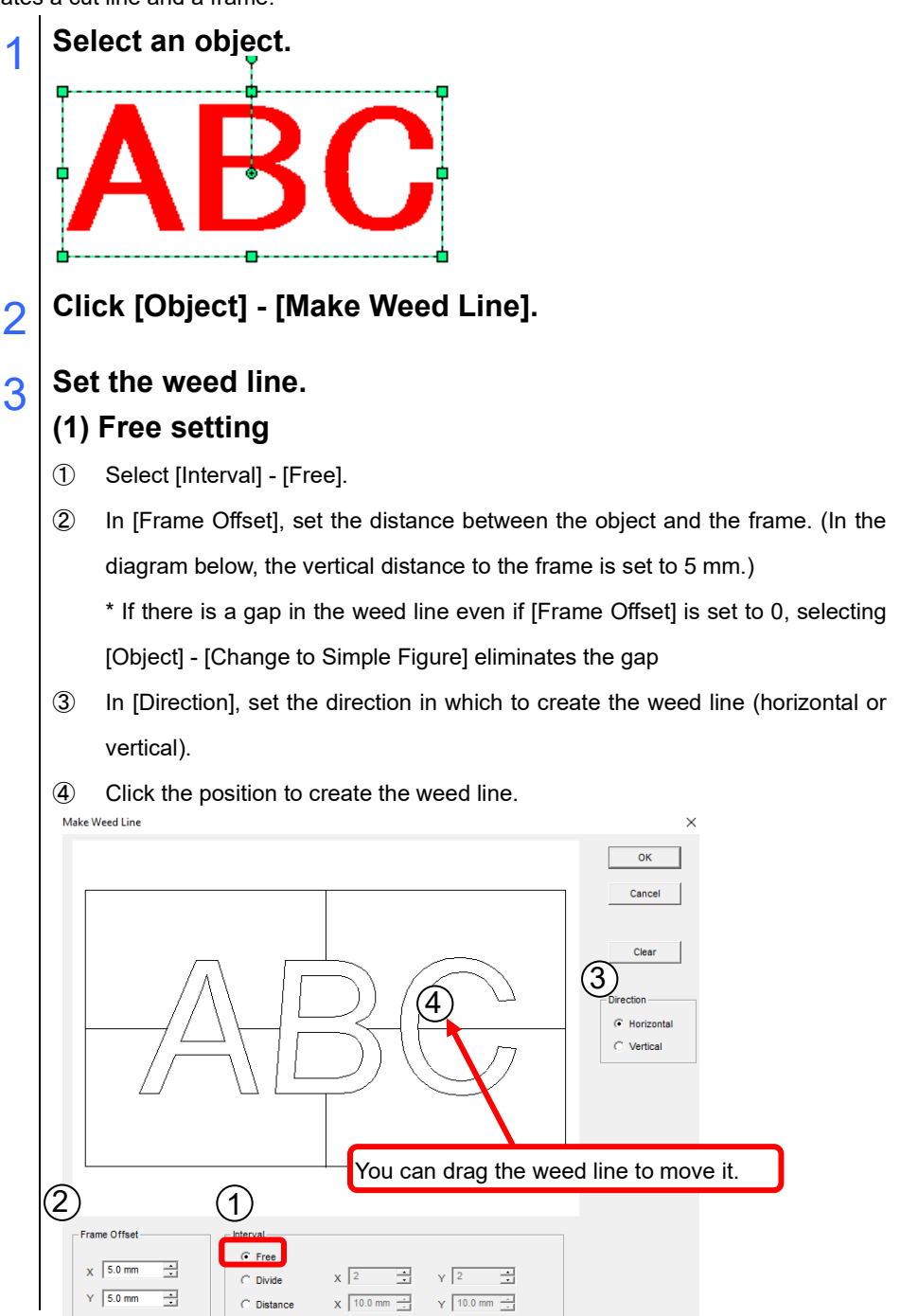

**52**

### **(2) Divide setting**

① Select [Interval] - [Divide]. Select or enter the number of horizontal and vertical divisions

 $\bullet\bullet\bullet\bullet$ 

 $\bullet$ 

② In [Frame Offset], set the distance between the object and the frame

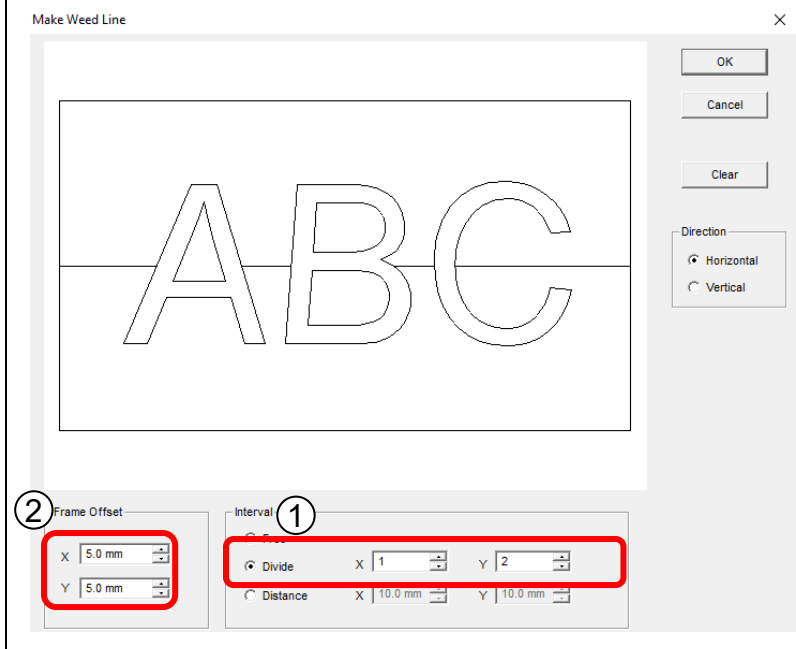

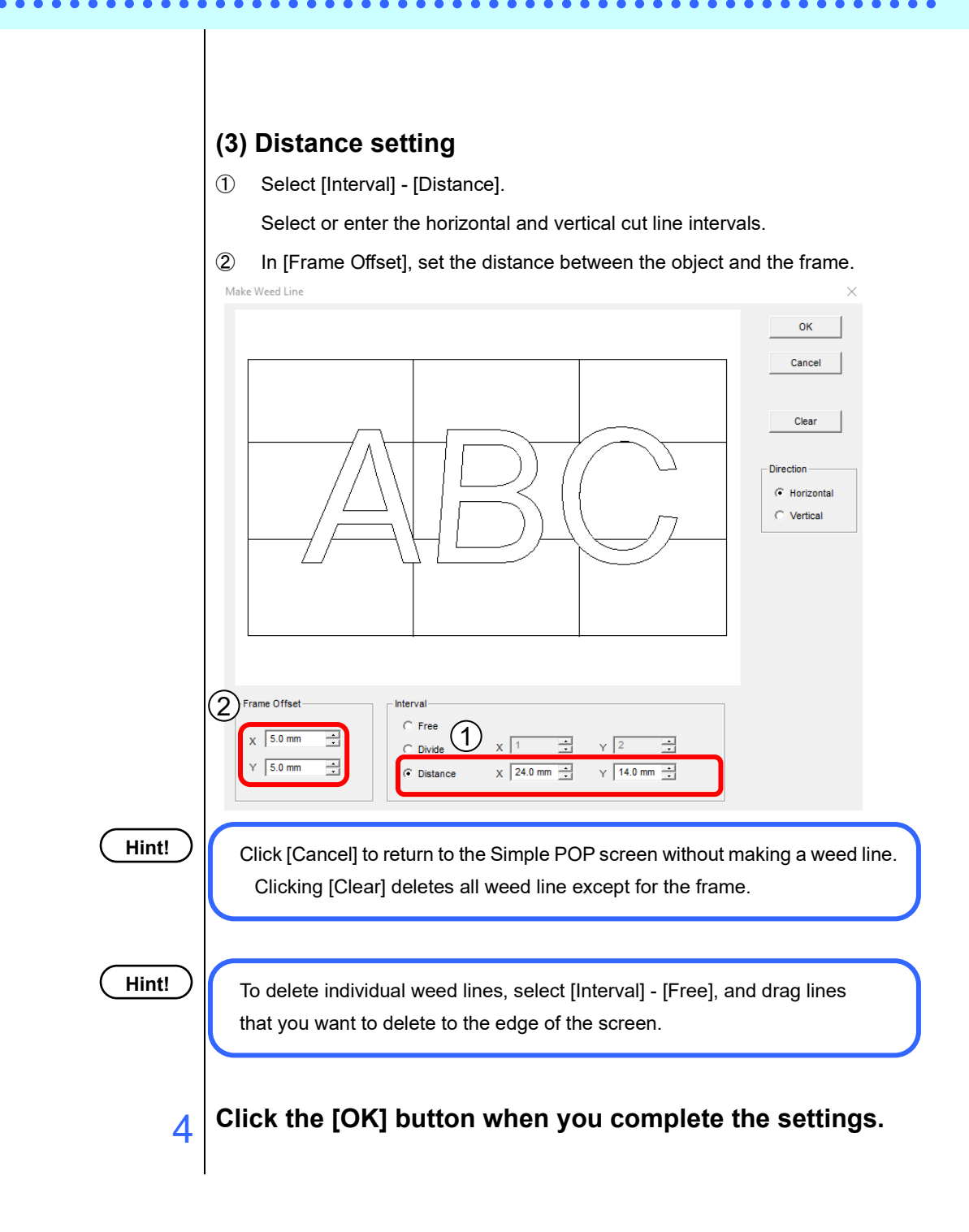

**[Create Outline]**

Create the outline data from the selected object.

For example, when you want to cut at the point of 2mm outside of the data to be printed, you can create the cut data using the object to be printed as the original by creating the outline.

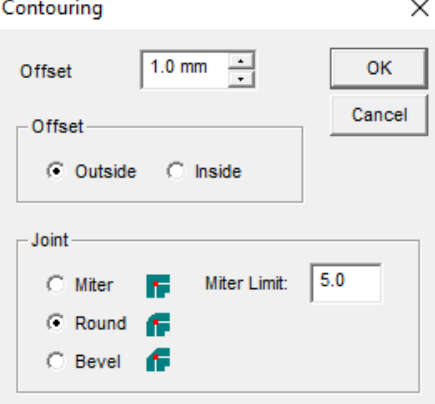

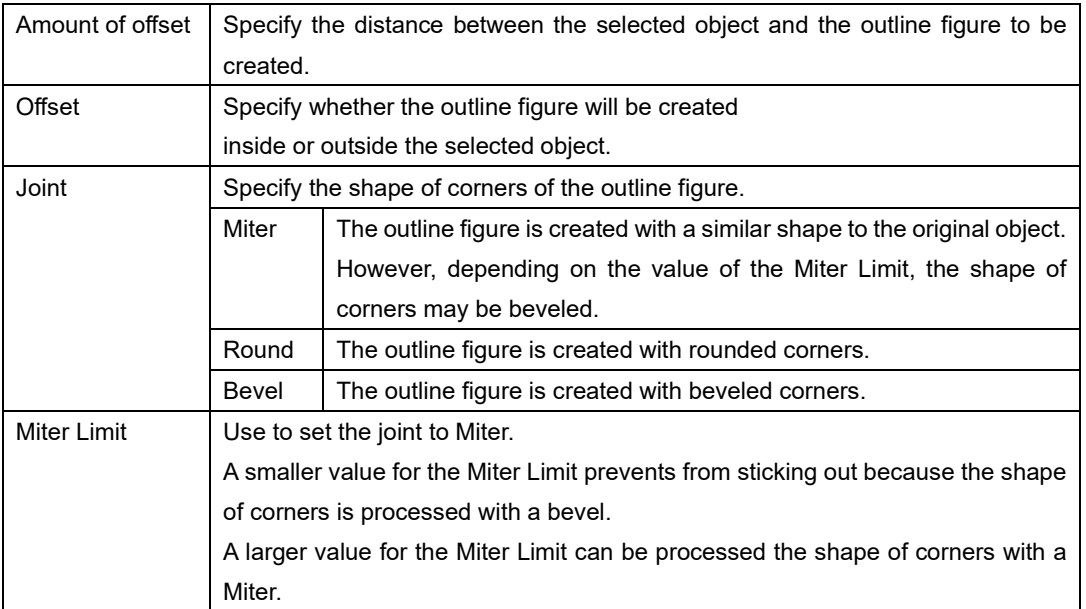

#### **Hint!**

If the joint is set to Miter, the created outline figure will change depending on the shape of corners of the original object and the miter limit. Check the criteria sample while changing the value of the Miter Limit.

Miter Limit: 5 Bevel processing

Miter Limit: 10 Miter processing

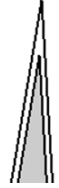

**[Clipping]**

This menu item allows you to display an image object as if it was cut out in a shape such as a colorfilled shape.

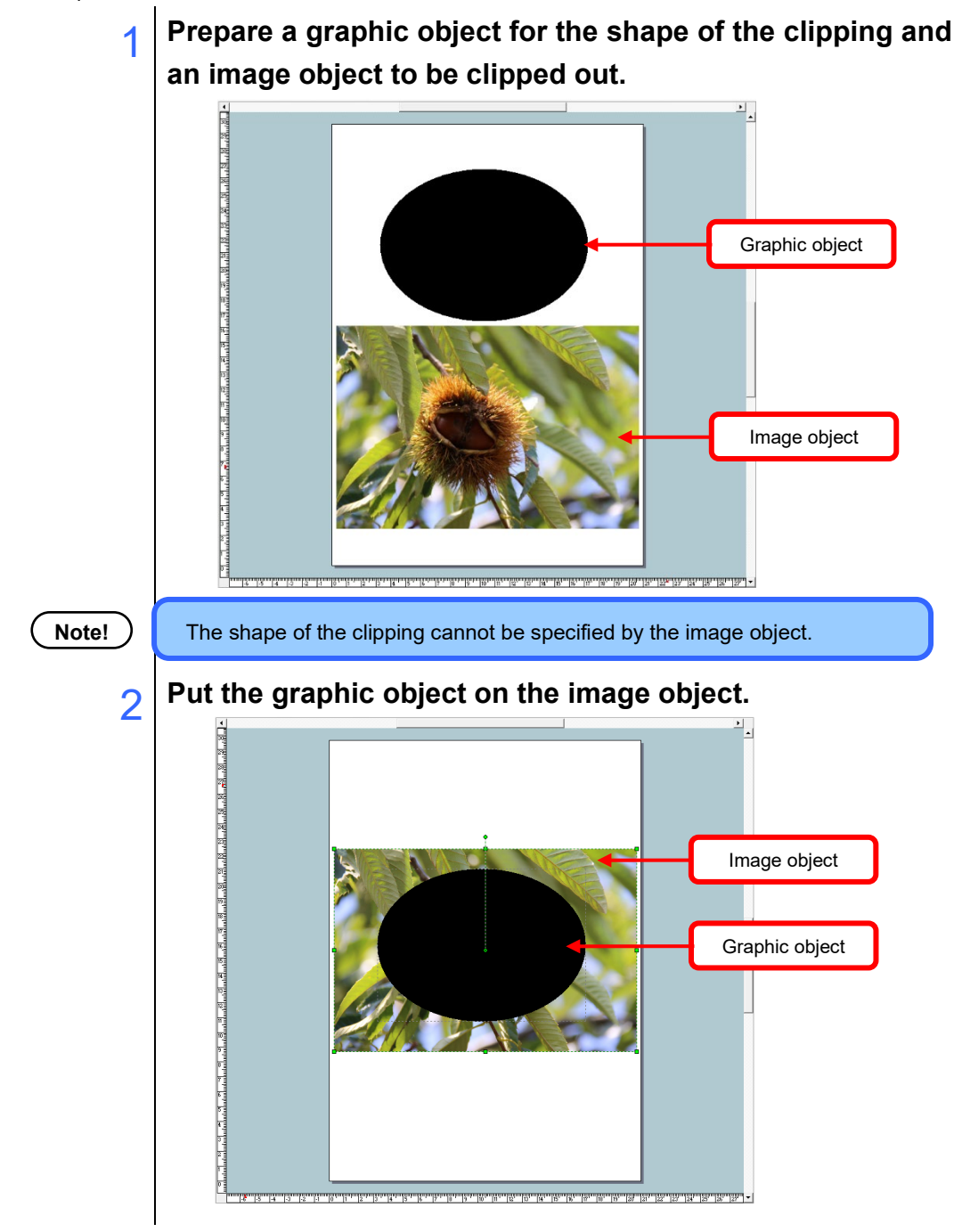

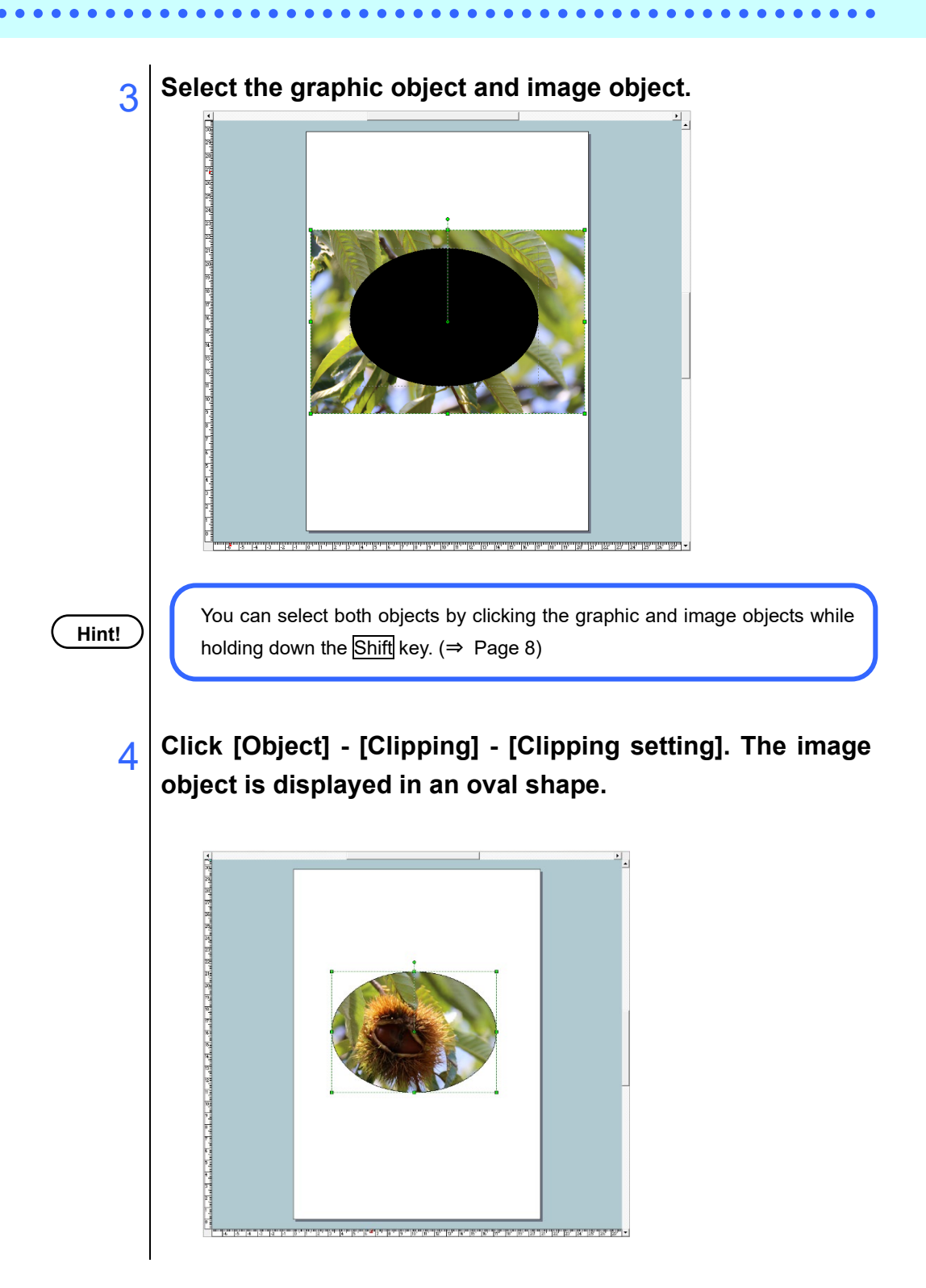

### **57**

### **To cancel a clipping:**

**1** Select the grouped object clipped.

2 **Click [Object] - [Clipping] - [Clipping cancellation]. The graphic object and the image object is in the original state.**

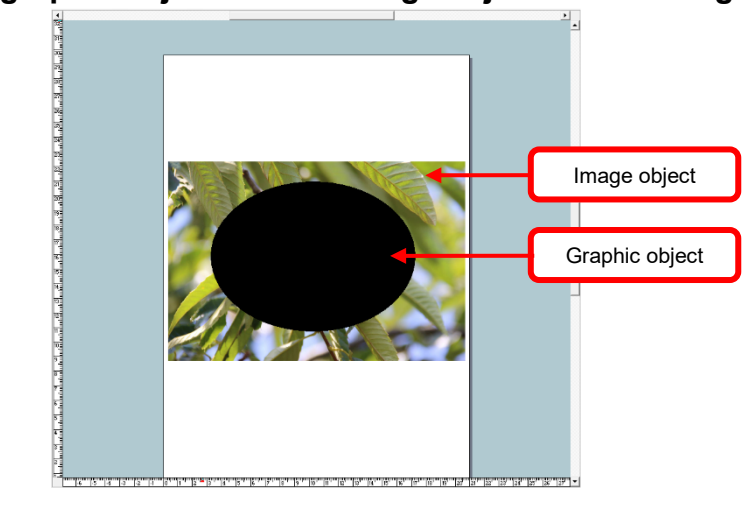

### **[Help] menu**

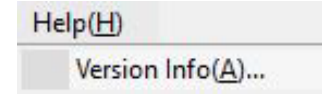

### **[Version Info]**

This menu item displays the version information of your Simple POP. Please check this version information before you call our support line.

# **At times like this**

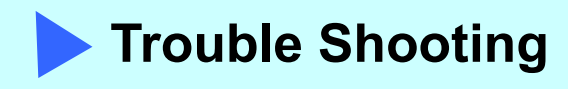

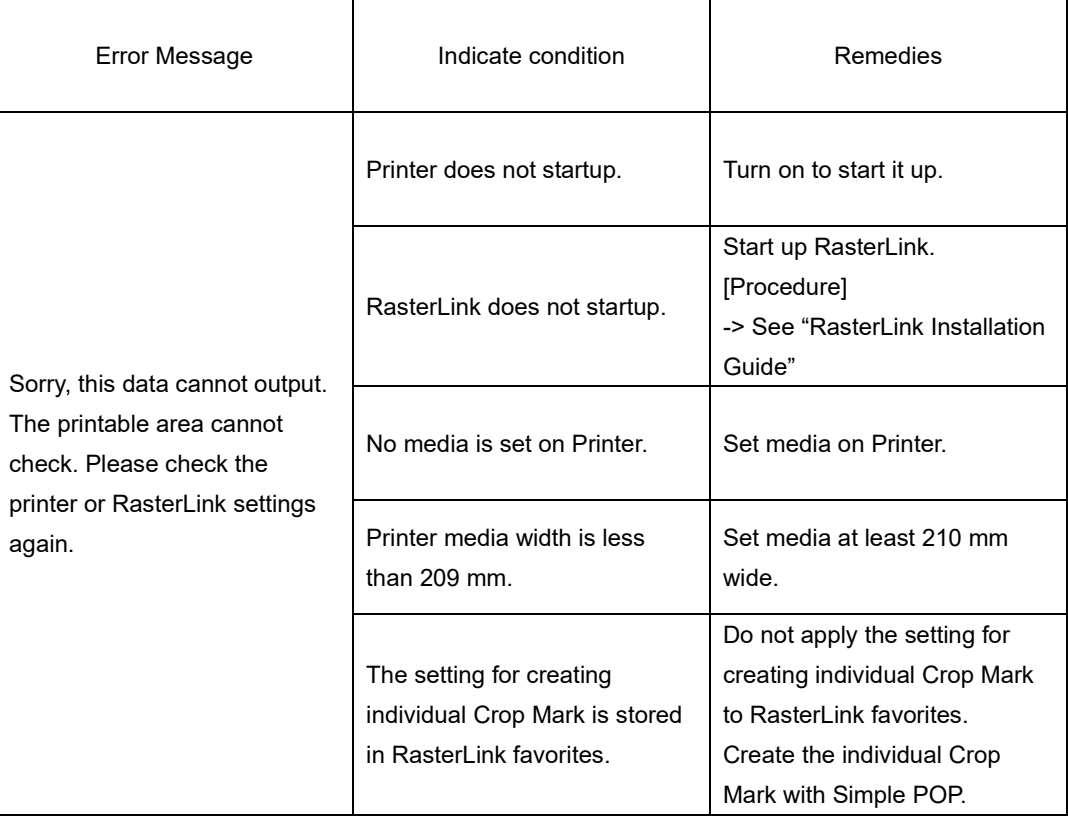

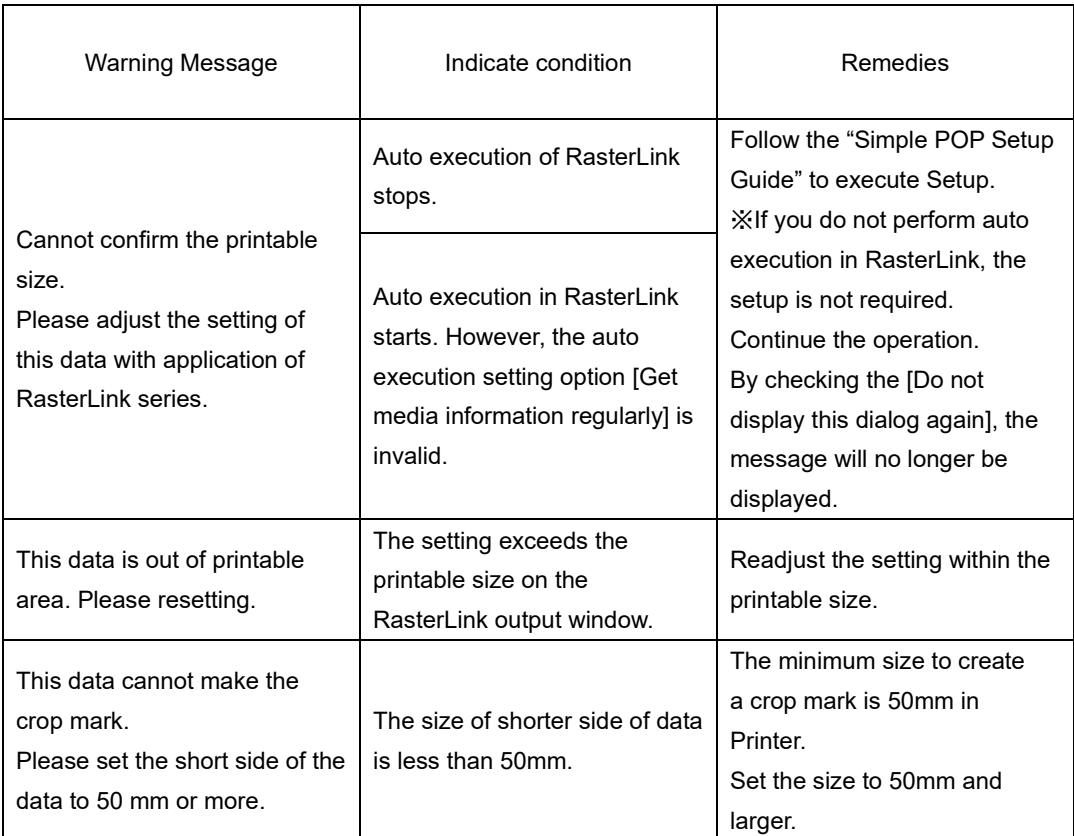

If an error occurs when the auto execution in RasterLink starts, the Job Queue stops and you cannot print.

Operate RasterLink along with the following procedure to restart auto execution.

## **1** Open the RasterLink window and check for the error.

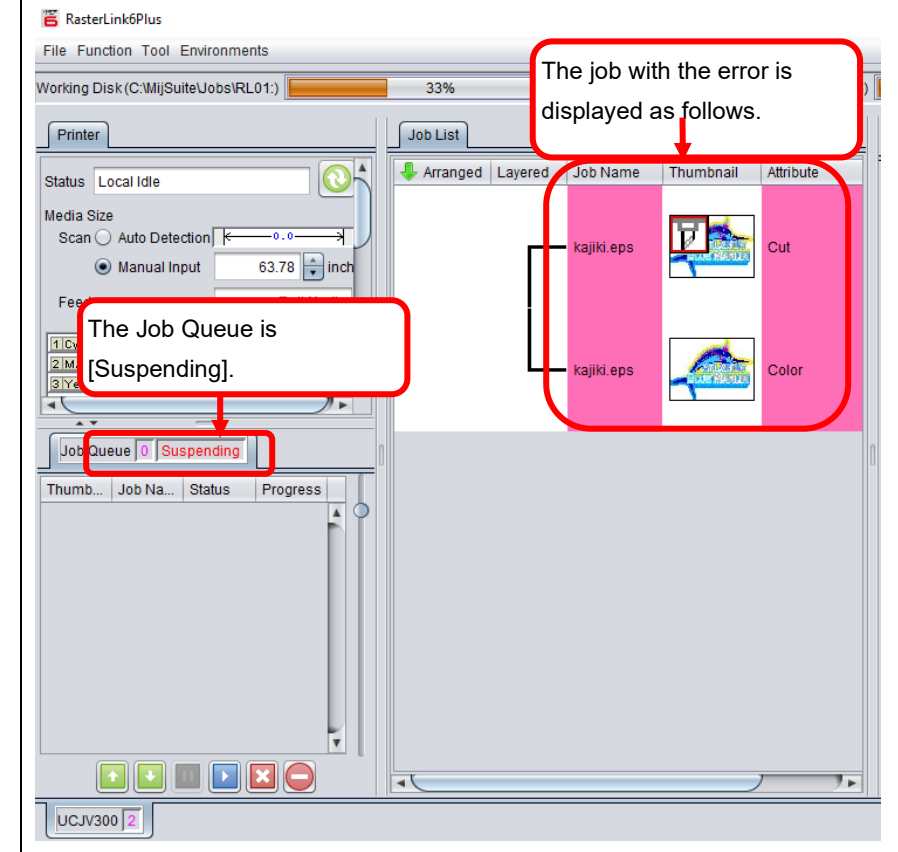

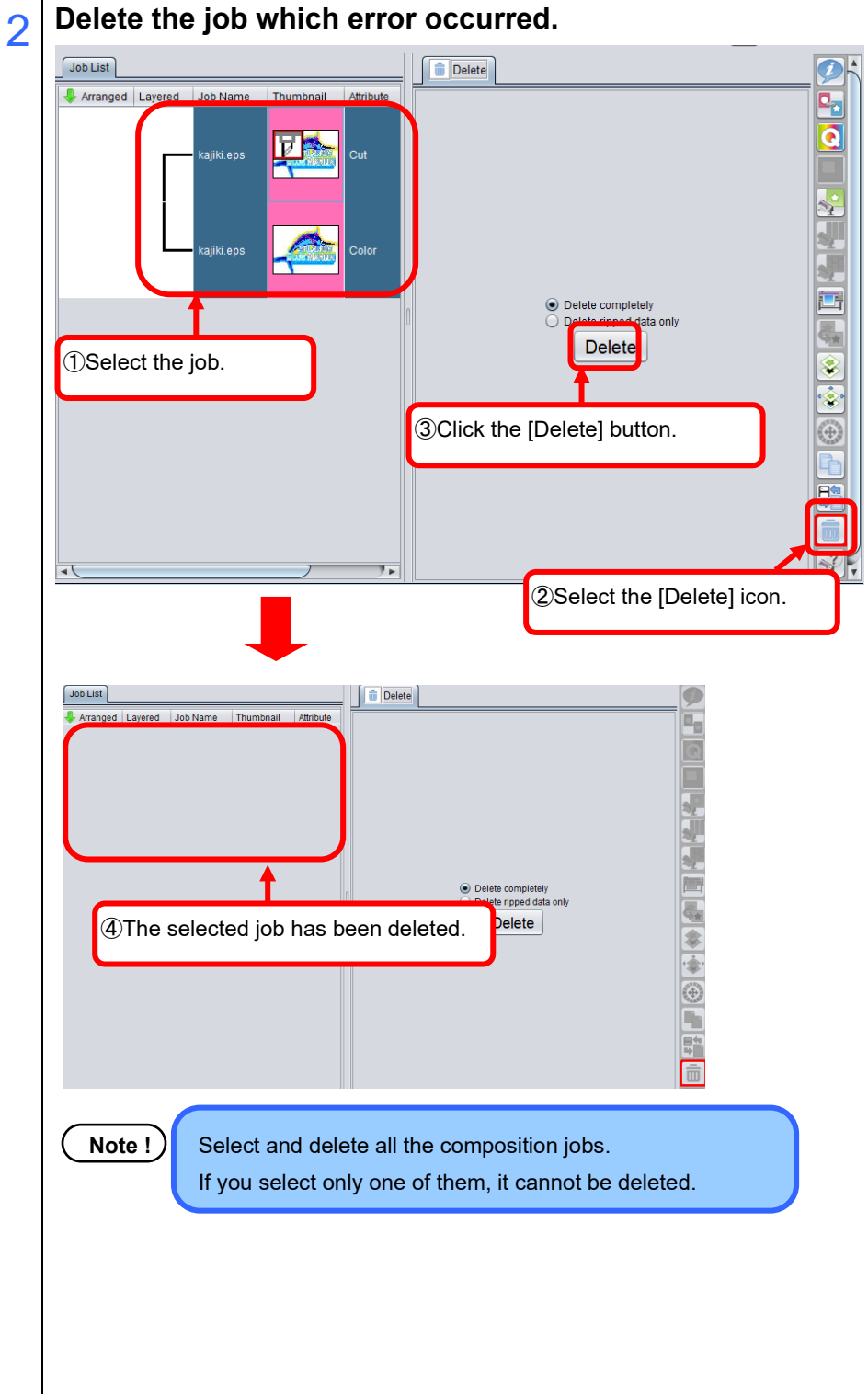

# 3 **Restart the Job Queue.**

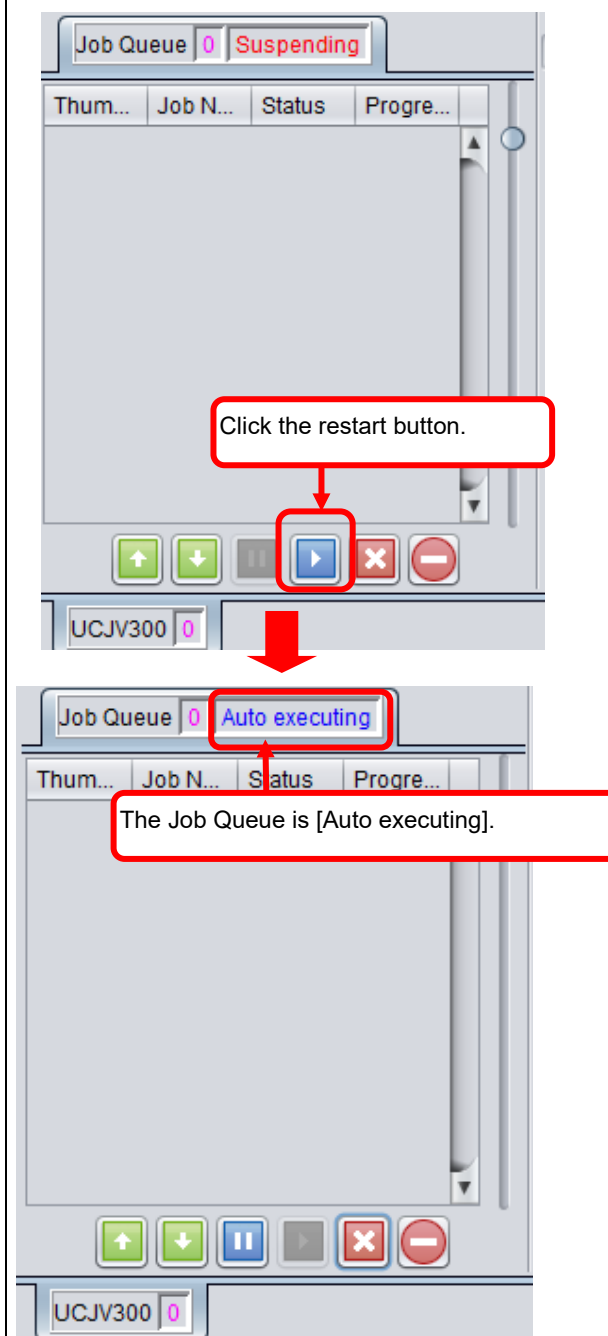

When adding the whole crop marks and then print with auto execution, setup RasterLink again. Follow the steps below.

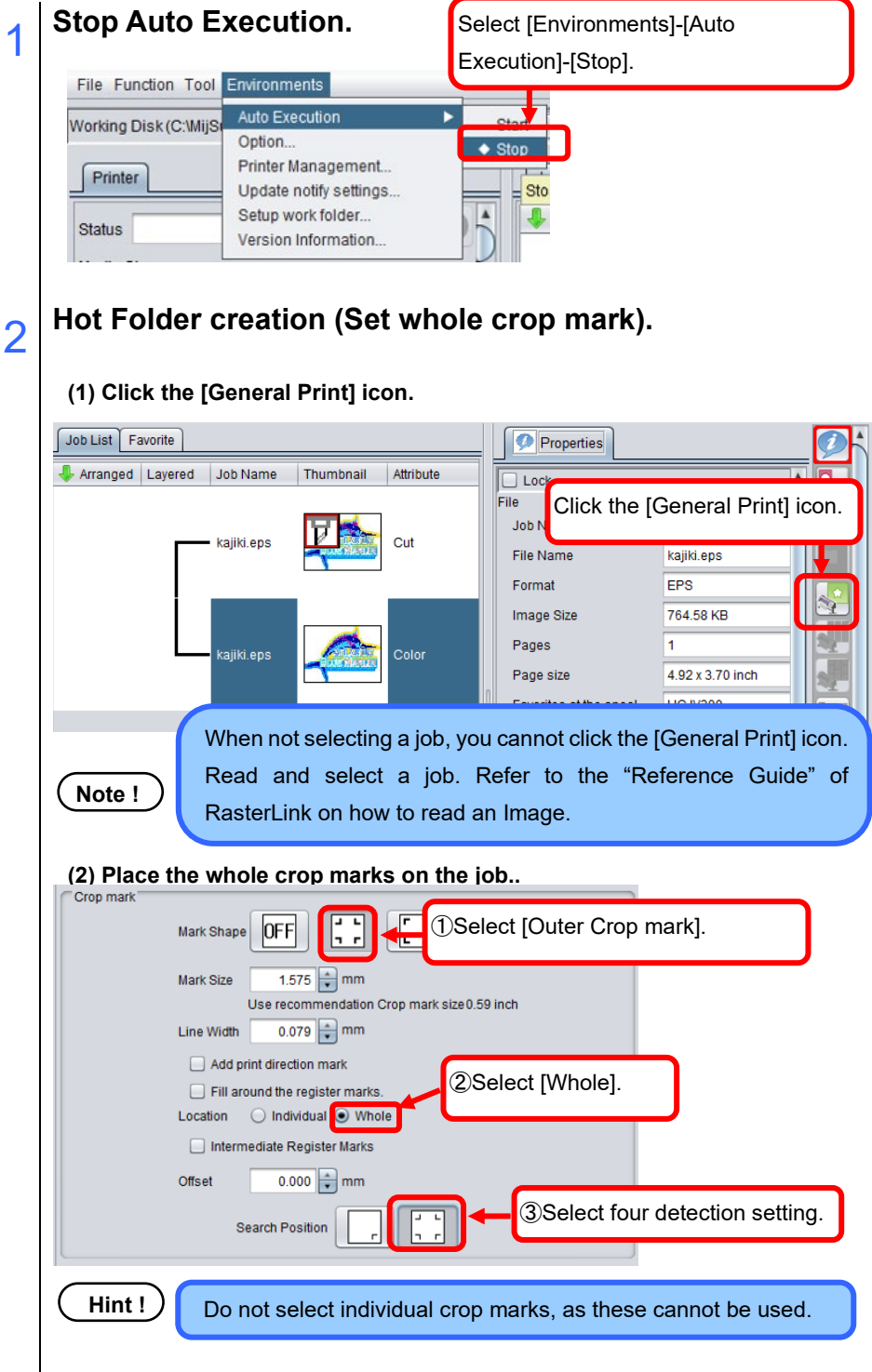

 **(3) Favorite creation (Set whole crop mark).** s<mark>⊱</mark> General Print kajiki.eps , kajiki.eps ①Select the [Favorite] tab. Job List Favorite Ó, ചി िस⊠ Plate Type Print **UCJV300**  $\blacktriangle$ ②Enter the hot folder name for whole clop mark. UCJV300-Whole ③Click the Add button. Read-only s<mark>⊱</mark> General Print kajiki.eps ⑤Click on the [Save] button to mark the job setting as a favoriteJob List Favorite  $\bullet^\circ$ Plate Type Print **UCJV300**  $\blacktriangle$ UCJV300-Whole  $\overline{\mathbf v}$ ④Confirm that the favorite is created. UCJV300-Whole  $\Box$  Read-only **(4) Hot folder creation (Set whole crop mark).** General Print kajiki ens kajiki ens ٠F ②Click the [Hot folder setting]. Job List Favorite C. ๒)ଢ୶ଢ୶ଢ‡ Plate Type Print **UCJV300**  $\blacktriangle$ UCJV300-Whole ▼ ①Select the favorite created for whole crop mark. UCJV500-Windle Read-only **66**

 $\bullet\bullet\bullet$ 

....

 $\bullet\bullet\bullet\bullet\bullet\bullet$ 

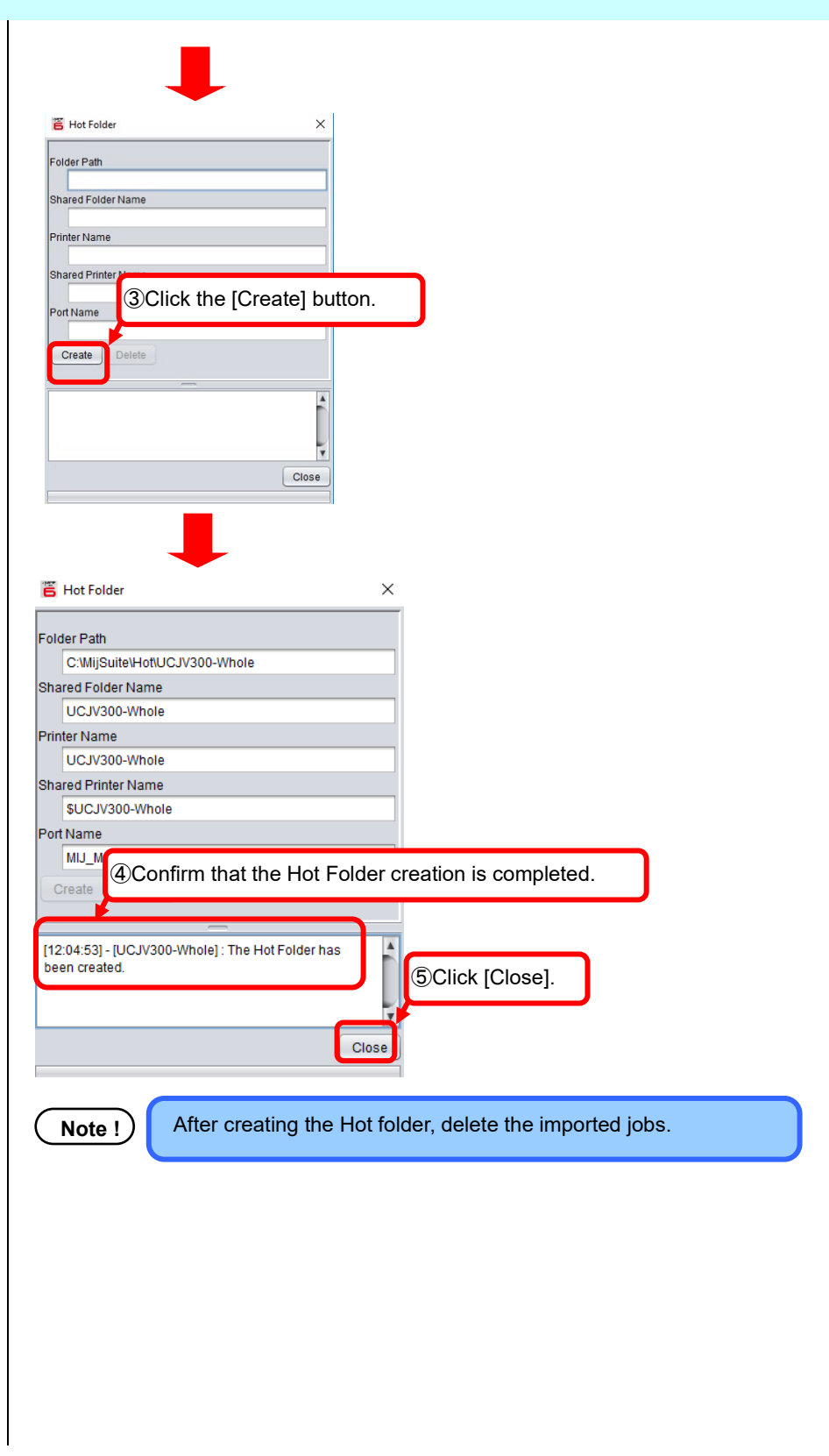

. . . . . . . . . . . . . . . . . .

 $• • •$ 

. . . . . . . . .

### **Auto Execution setting.**

#### **(1) Display the Option window.**

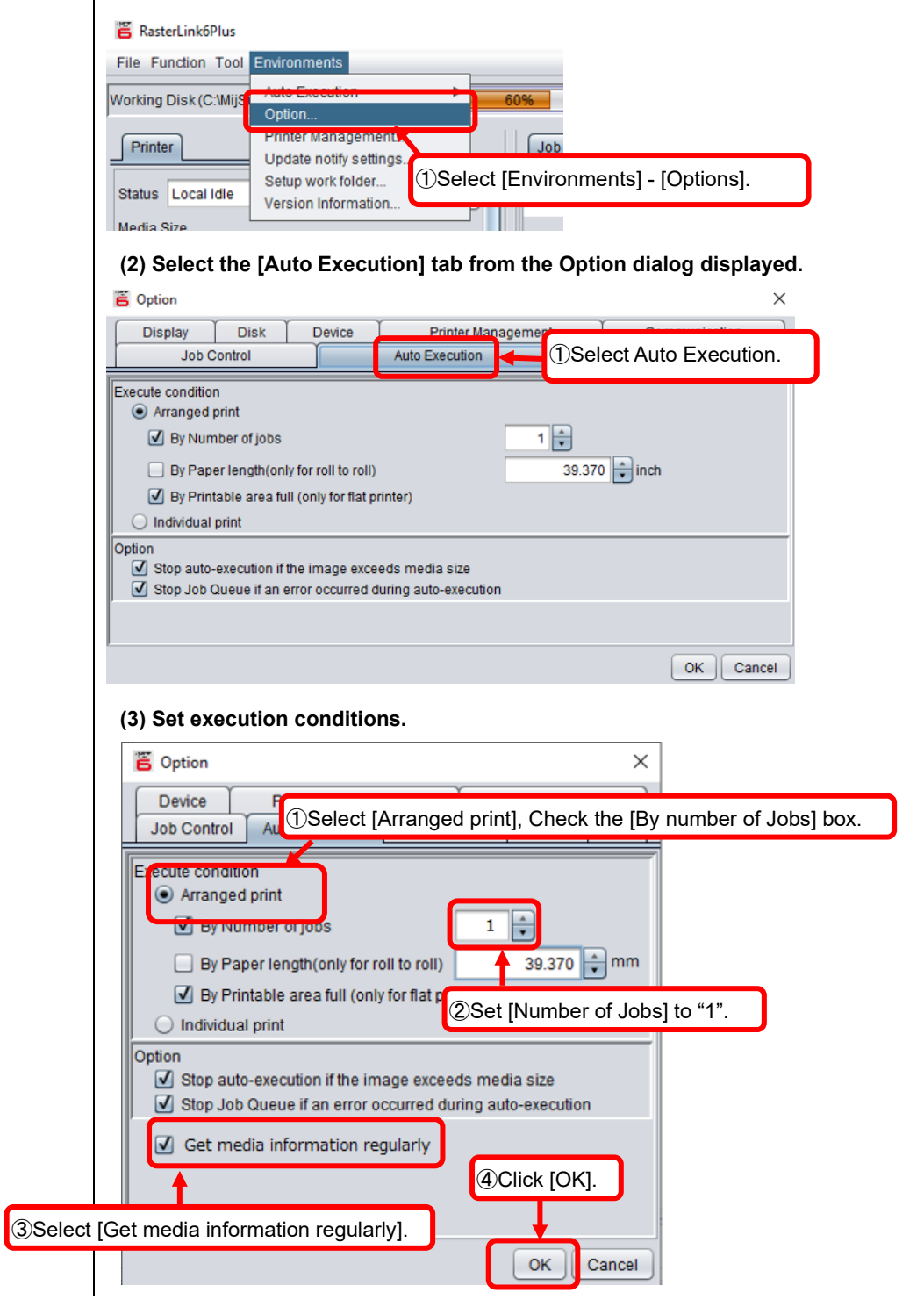

 $$ 

### 4 **Start Auto Execution.**

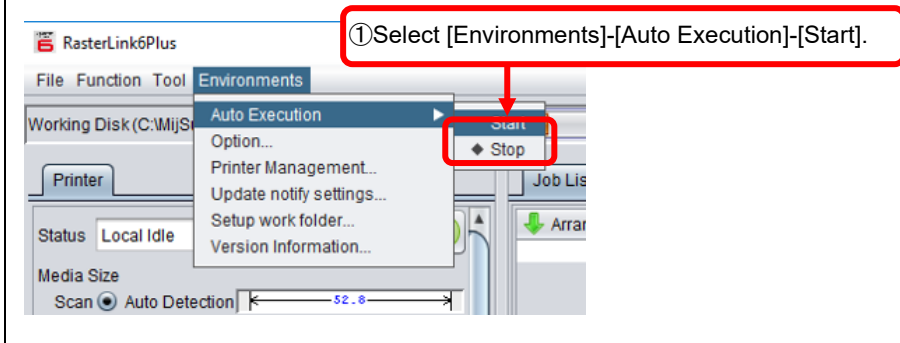

The RasterLink setup is completed.

Select the Hot Folder for adding the whole crop marks, when outputting the data designed with Simple POP in RasterLink.

**Note !**

The number of jobs set by auto execution represents the number of the data output from Simple POP in RasterLink.

It is not the number of copies that is set on the Rasterlink output window of the Simple POP.

Example: When setting 3 copies and outputting the data twice on RasterLink output window of Simple POP, the number of jobs becomes 2.

**Note !**

If data is output from Simple POP to RasterLink without setting [Auto Execution] to [Start] in step 4, some of the crop marks added to the job will not be printed. If this happens, set [Scan] and [Feed] for [Move] to the same values as [Size] for [Register Mark] while checking the preview in RasterLink.

Arrangement (imposition) is a feature that allows you to print multiple images together.

Setup RasterLink again when arrange and print multiple images.

When arrange and print the images by auto executing RasterLink, do the following setup.

When manually arrange the images without auto execution, follow "How to adjust the settings with RasterLink".

This section explains on how to arrange and print images by auto executing RasterLink.

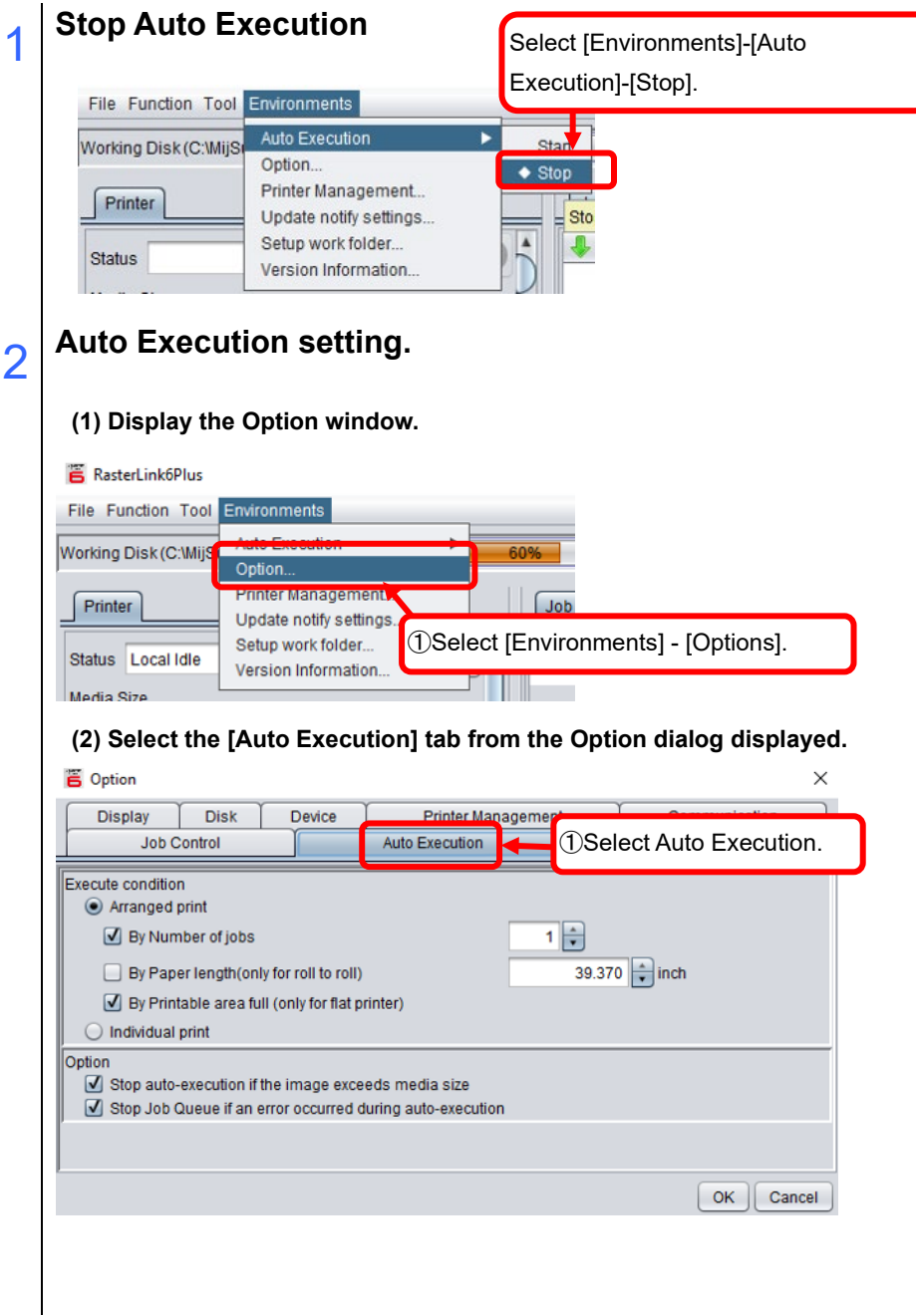
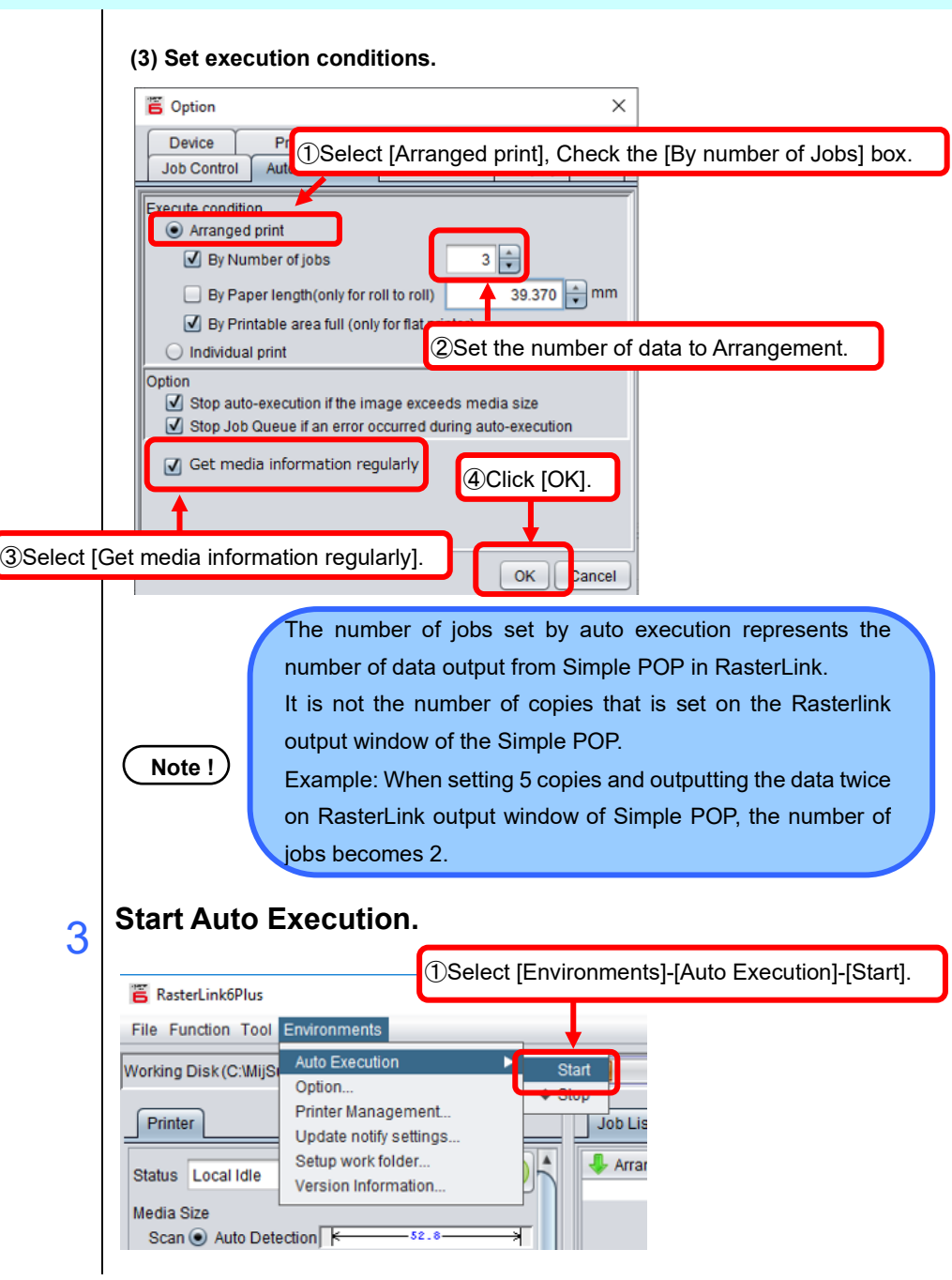

The RasterLink setup is completed.

 $- - - - -$ 

When changing the number of arrangements (impositions), setup as above.

When adjusting settings in RasterLink, stop auto execution. This section explains on how to stop auto execution.

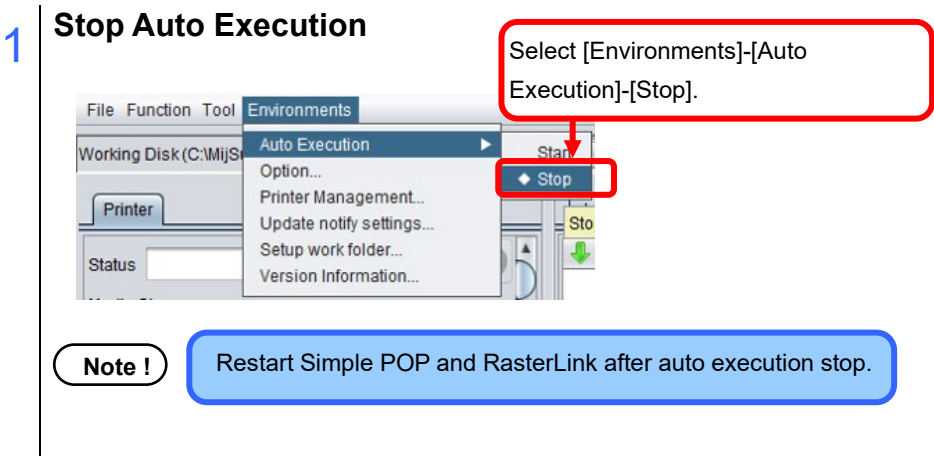

 $• • •$ 

RasterLink auto execution stops.

 $\mathsf{l}$ 

When outputting the data designed with Simple POP in RasterLink, it will appear on the job list of RasterLink. Refer to the "RasterLink Reference Guide" on how to adjust the settings.

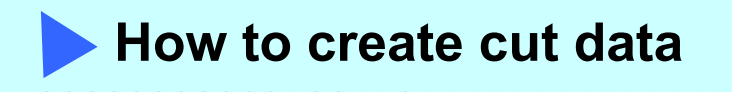

The objects created on the [All] tab or the [Cut] tab are created as cut data.

This section explains on how to delete template cut data and create new cut data.

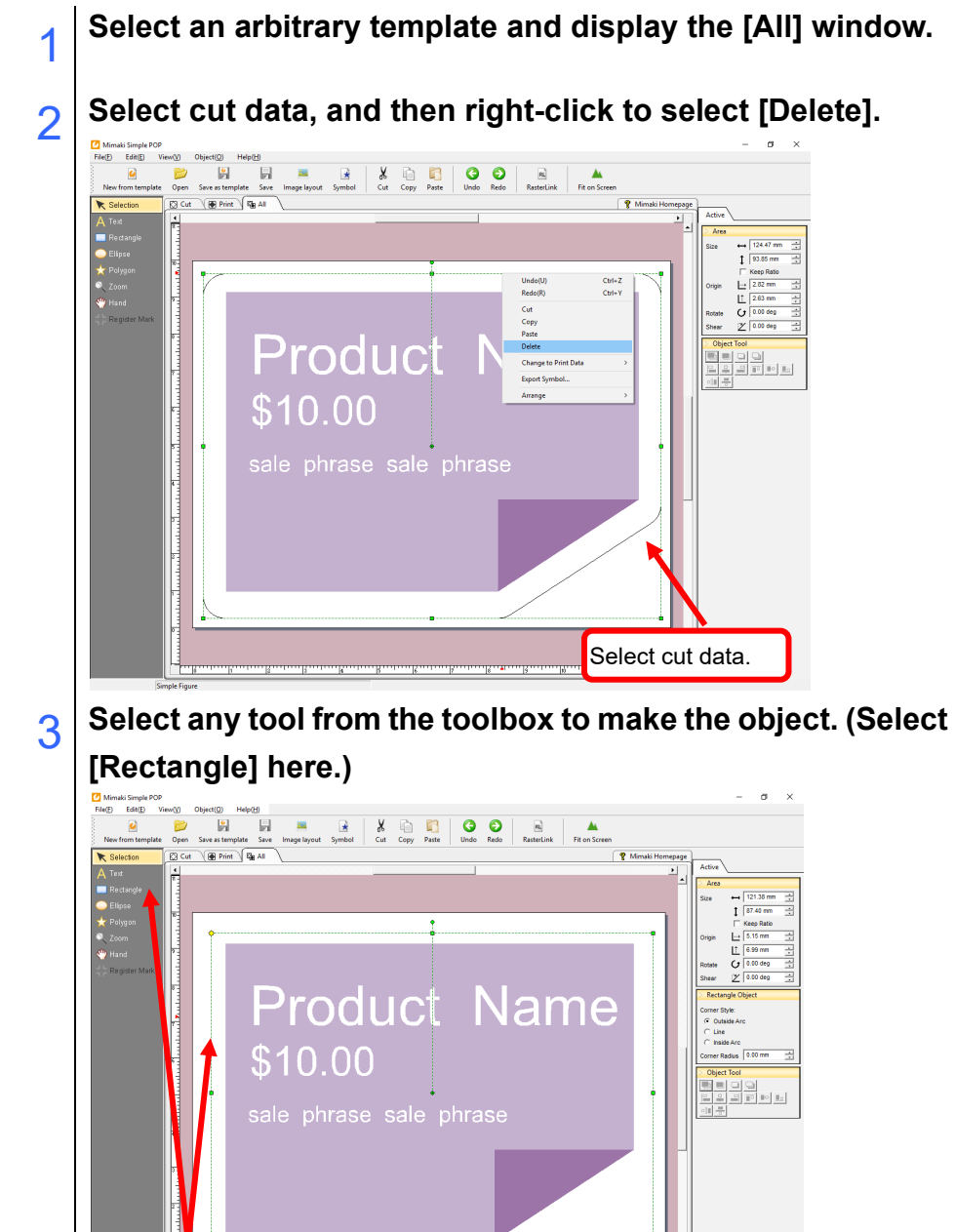

 $\frac{1}{\sqrt{2}}$ 

Select a square drawing and draw it on the All data tab.

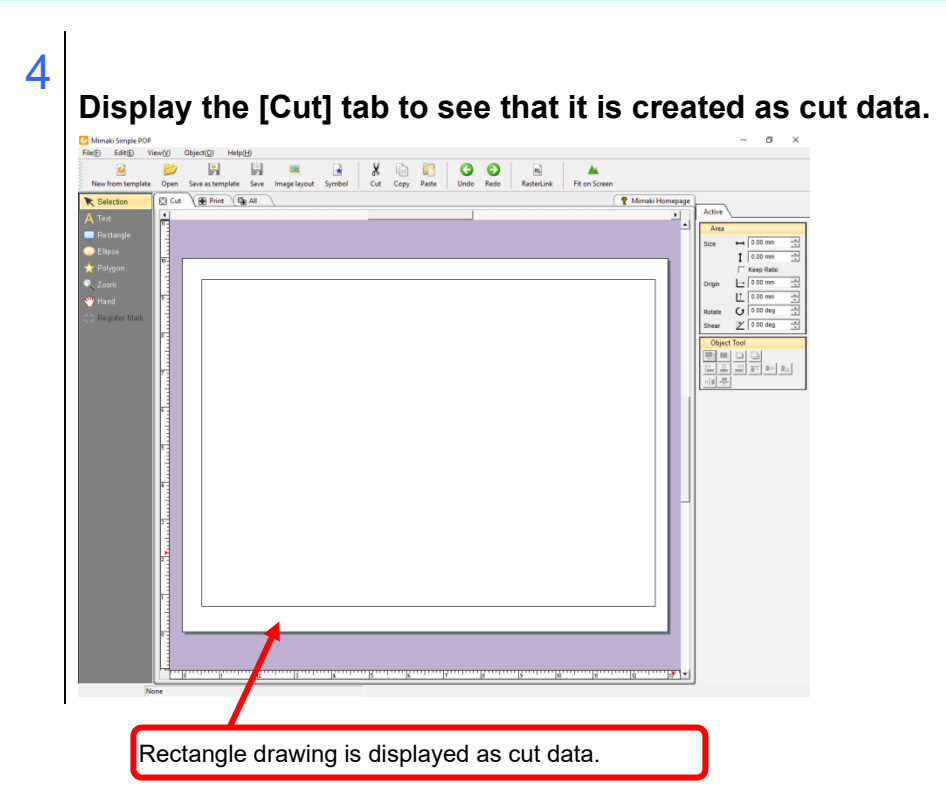

. . . . . . . . . . . . . .

 $$ 

 $\bullet$ 

When printing white characters with white ink, set the favorite for white ink printing to an effective pixel using RasterLink, and then change Simple POP color value.

This section explains on how to set RasterLink and operate Simple POP.

## 1 **Create the favorite setting with RasterLink.**

The procedure to set favorite for printing white ink to an effective pixel is described in "3-(4) Favorite creation" of "Setup Guide".

See the "Setup Guide" to create the favorite setting.

2 **Open any template in Simple POP and display the Print tab.**

3 **Set the color value to the part where you want to print white ink.** 

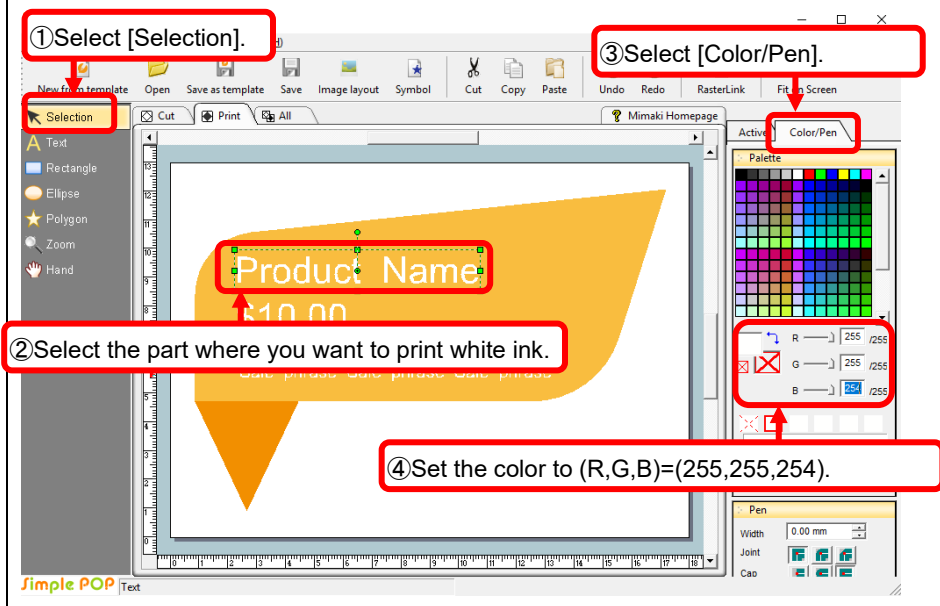

**Note !)**<br>When setting the color above, very tint color may be printed on the white characters depending on the RasterLink output settings. Perform test printing in the output setting and then perform this procedure after checking the print result.

4 **When data is output, select the Hot Folder with the favorite setting created in 1.**

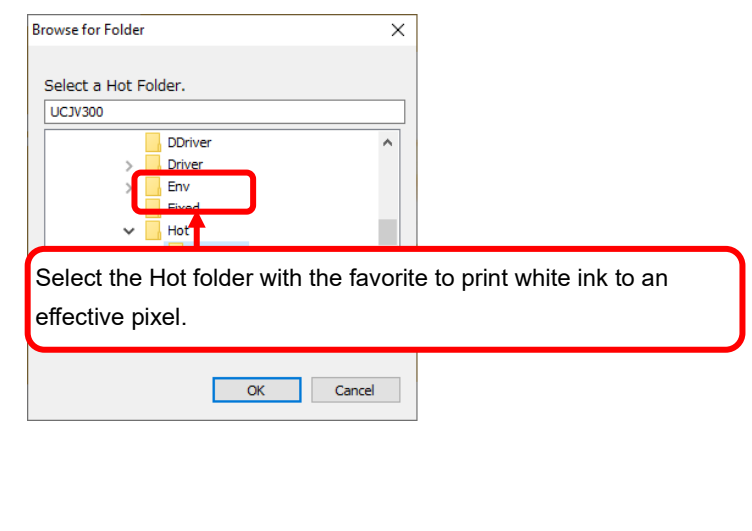

After selecting a hot folder, set the output in the RasterLink output window and then click the output button. RasterLink outputs the data and the white ink is printed to the effective pixel part.

this software is based in part on the work of the Independent JPEG Group.

Copyright (c) 1988-1997 Sam Leffler

Copyright (c) 1991-1997 Silicon Graphics, Inc.

Permission to use, copy, modify, distribute, and sell this software and its documentation for any purpose is hereby granted without fee, provided that (i) the above copyright notices and this permission notice appear in all copies of the software and related documentation, and (ii) the names of Sam Leffler and Silicon Graphics may not be used in any advertising or publicity relating to the software without the specific, prior written permission of Sam Leffler and Silicon Graphics.

THE SOFTWARE IS PROVIDED "AS-IS" AND WITHOUT WARRANTY OF ANY KIND,EXPRESS, IMPLIED OR OTHERWISE, INCLUDING WITHOUT LIMITATION, ANY WARRANTY OF MERCHANTABILITY OR FITNESS FOR A PARTICULAR PURPOSE. IN NO EVENT SHALL SAM LEFFLER OR SILICON GRAPHICS BE LIABLE FOR ANY SPECIAL, INCIDENTAL, INDIRECT OR CONSEQUENTIAL DAMAGES OF ANY KIND, OR ANY DAMAGES WHATSOEVER RESULTING FROM LOSS OF USE, DATA OR PROFITS, WHETHER OR NOT ADVISED OF THE POSSIBILITY OF DAMAGE, AND ON ANY THEORY OF LIABILITY, ARISING OUT OF OR IN CONNECTION WITH THE USE OR PERFORMANCE OF THIS SOFTWARE.

This is version 2009-Jan-02 of the Info-ZIP license. The definitive version of this document should be available at ftp://ftp.infozip.org/pub/infozip/license.html indefinitely and a copy at http://www.info-zip.org/pub/infozip/license.html. Copyright (c) 1990-2009 Info-ZIP. All rights reserved.

For the purposes of this copyright and license, "Info-ZIP" is defined as the following set of individuals:

Mark Adler, John Bush, Karl Davis, Harald Denker, Jean-Michel Dubois, Jean-loup Gailly, Hunter Goatley, Ed Gordon, Ian Gorman, Chris Herborth, Dirk Haase, Greg Hartwig, Robert Heath, Jonathan Hudson, Paul Kienitz, David Kirschbaum, Johnny Lee, Onno van der Linden, Igor Mandrichenko, Steve P. Miller, Sergio Monesi, Keith Owens, George Petrov, Greg Roelofs, Kai Uwe Rommel, Steve Salisbury, Dave Smith, Steven M. Schweda, Christian Spieler, Cosmin Truta, Antoine Verheijen, Paul von Behren, Rich Wales, Mike White.

This software is provided "as is," without warranty of any kind, express or implied. In no event shall Info-ZIP or its contributors be held liable for any direct, indirect, incidental, special or consequential damages arising out of the use of or inability to use this software.

## Copyright (C) 1995-2017 Jean-loup Gailly and Mark Adler

This software is provided 'as-is', without any express or implied warranty. In no event will the authors be held liable for any damages arising from the use of this software. Permission is granted to anyone to use this software for any purpose, including commercial applications, and to alter it and redistribute it freely, subject to the following restrictions:

1. The origin of this software must not be misrepresented; you must not claim that you wrote the original software. If you use this software in a product, an acknowledgment in the product documentation would be appreciated but is not required.

2. Altered source versions must be plainly marked as such, and must not be misrepresented as being the original software.

3. This notice may not be removed or altered from any source distribution.

Jean-loup Gailly Mark Adler

jloup@gzip.org madler@alumni.caltech.edu

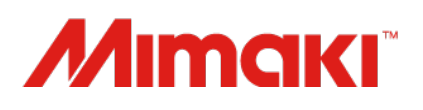

D203429-14-19012024 MIMAKI ENGINEERING CO., LTD.